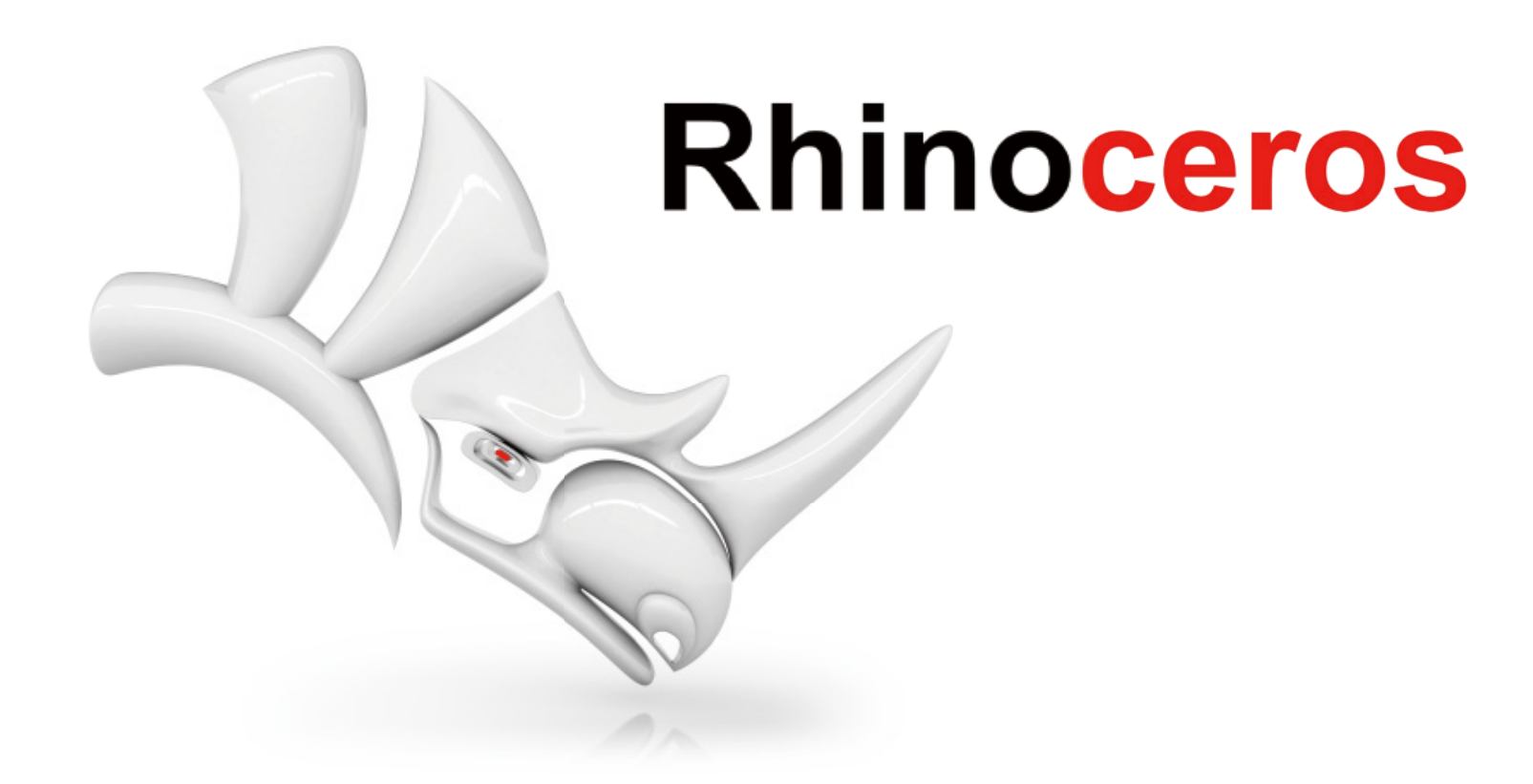

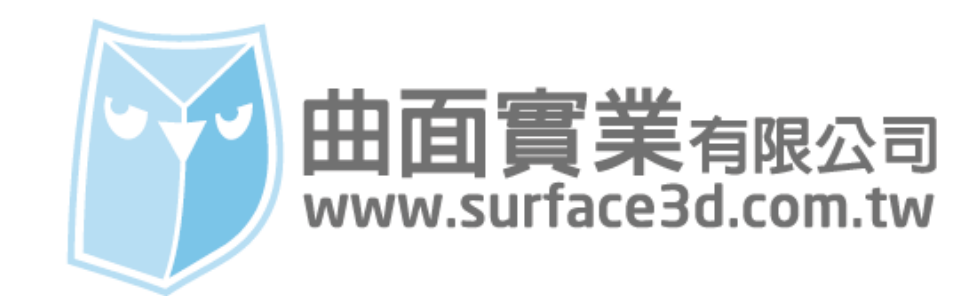

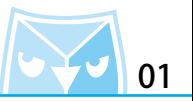

這次 Rhino 的繪製教學要跟大家介紹一個概念式的仿生造形耳機,這次完整的教學裡面會介紹曲 面繪製技巧以及導入外掛 T-splines 協助產品設計。

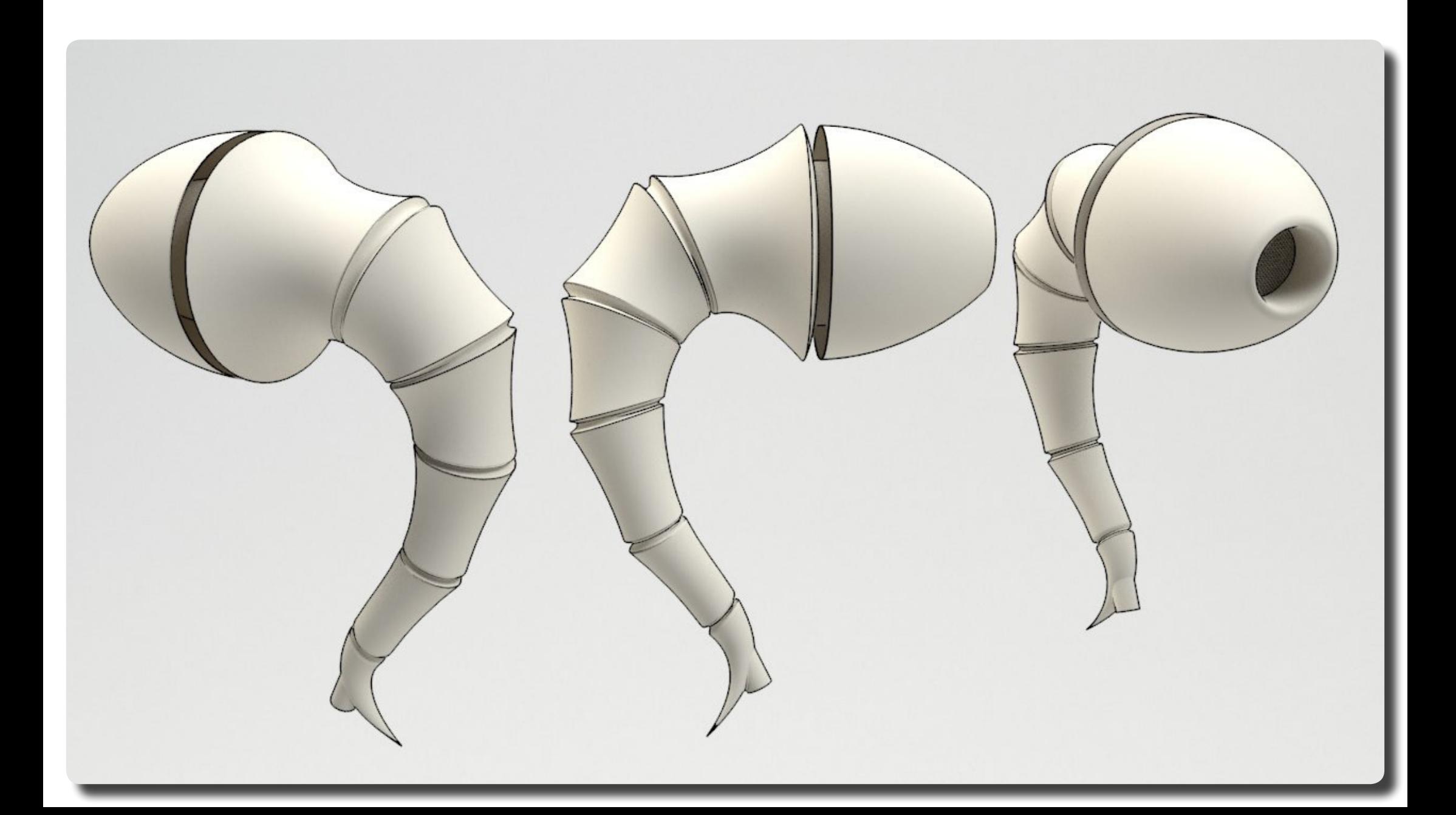

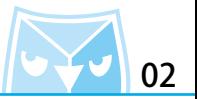

首先一般看到產品照片會先分析要利用幾個幾何組件來構成產品,類似這種仿生造型耳機,想做 的自然就必須避開單純的實體建模方式來繪製,免得造成產品造形過於生硬。

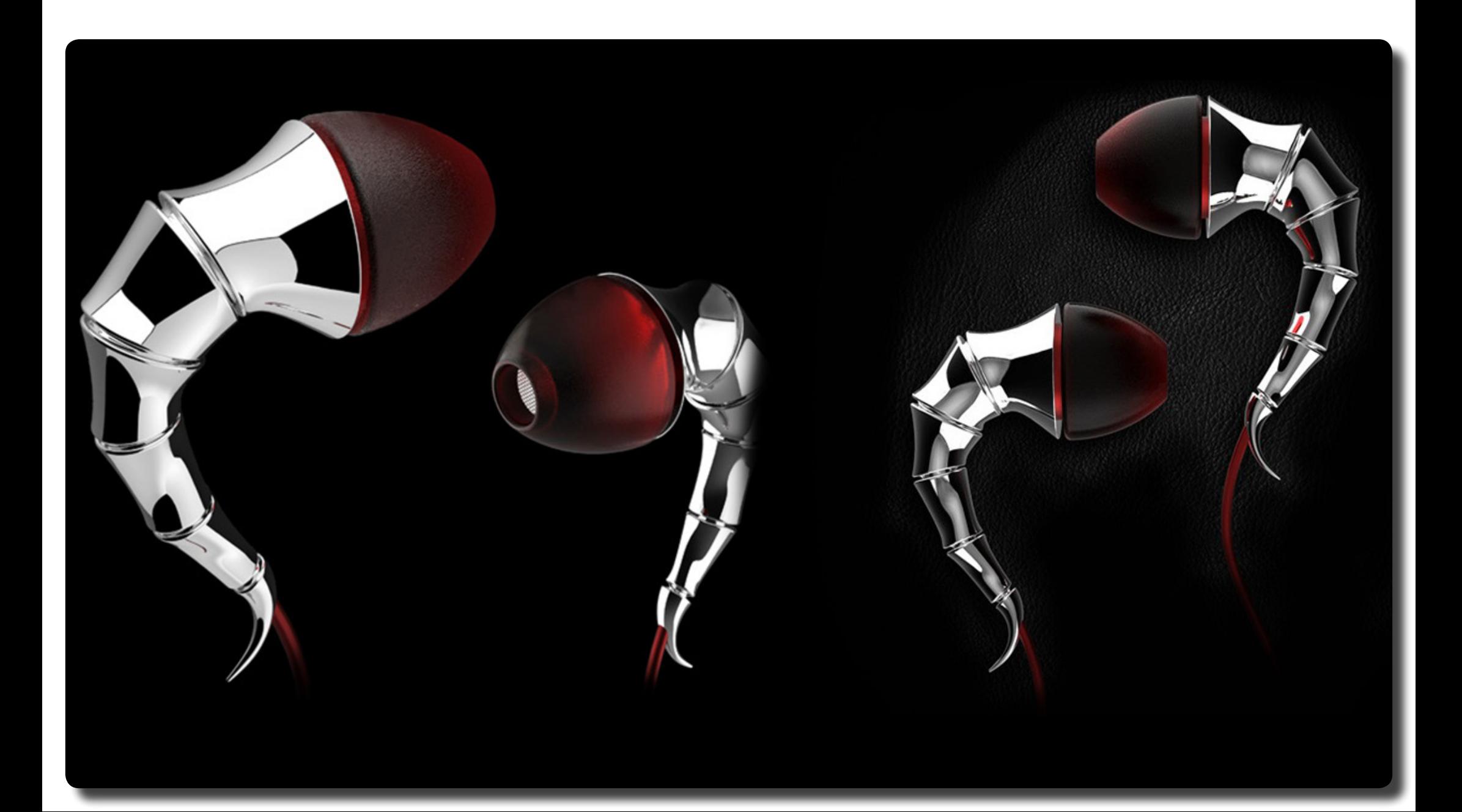

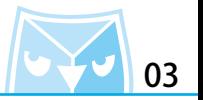

因為繪製的耳機已有圖片範例,故參考圖片就是一個很重要的工作,首先必須將圖片插入作業視 窗區,使用指令(PictureFrame 圖框平面)插入" Front "視窗來參考耳機的正視圖。 插入圖面之後選取該物件,在內容面板裡的"材質"可以看到部分資訊。

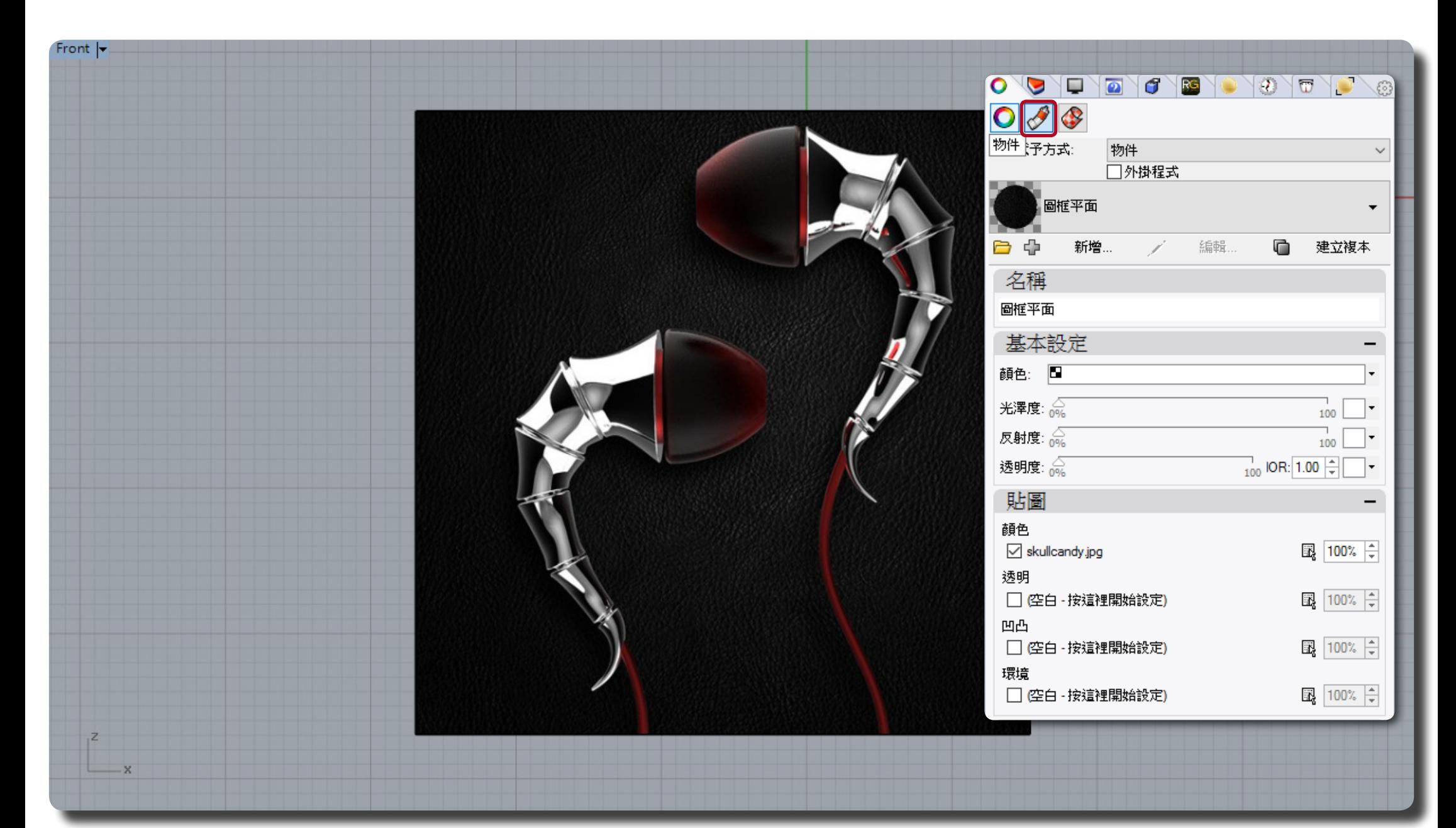

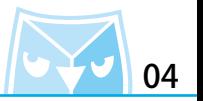

■ (PictureFrame 圖框平面)

(Scale2d 二軸縮放)

選取該圖片物件,在內容面板裡"材質"基本設定將透明度設定為 "80% "以上,把圖片設定為 半透明材質,可以幫助繪製的過程中變得容易作業並且不會把繪製的曲線遮住。 並利用操作軸的縮放功能或者(Scale2d 二軸縮放)指令將圖片比例調整,在此耳機使用 10mm 為繪圖參考比例。

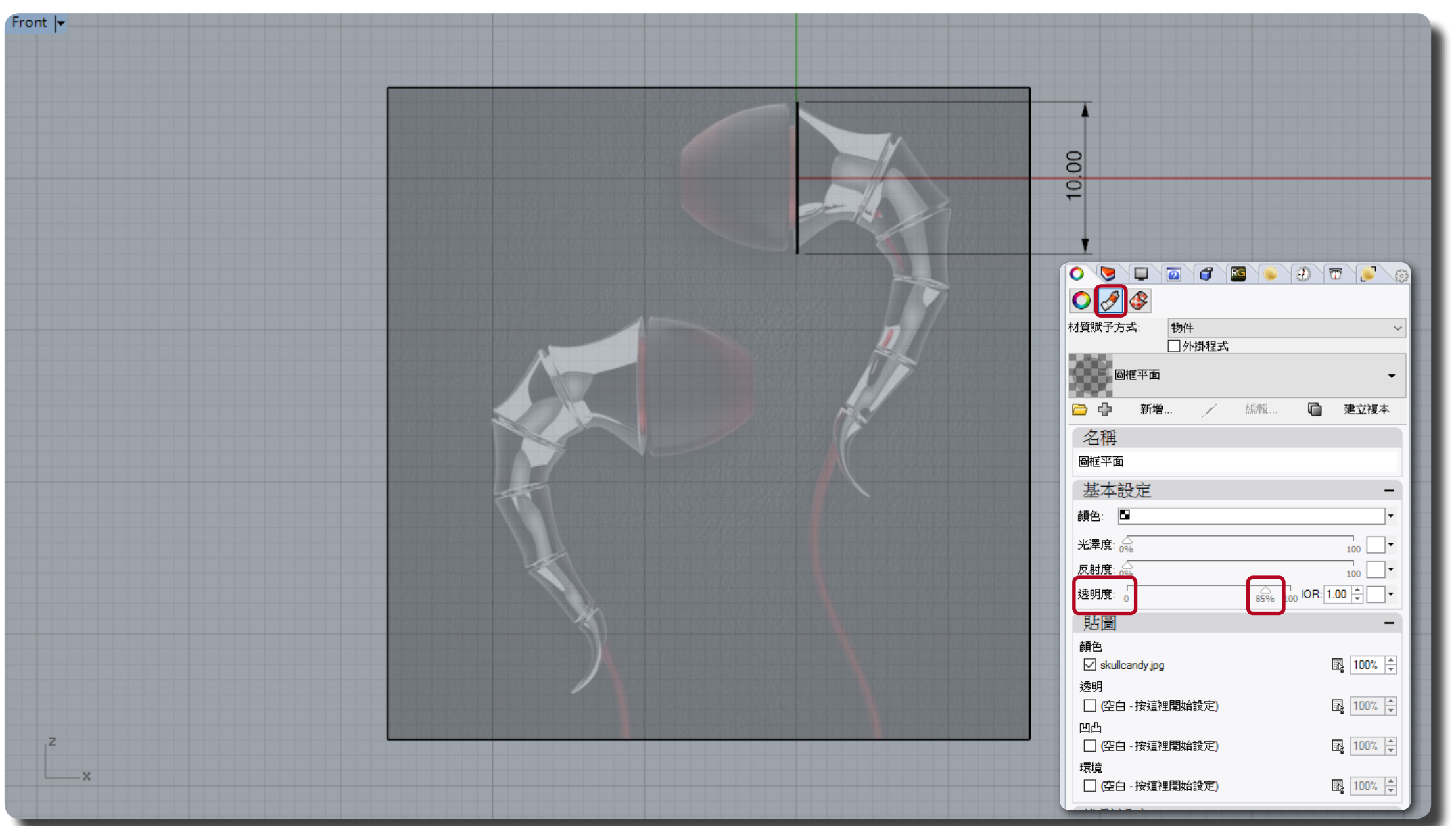

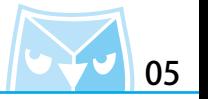

以同樣的方式在 Right 視圖插入右側參考圖,以參考產品細節。

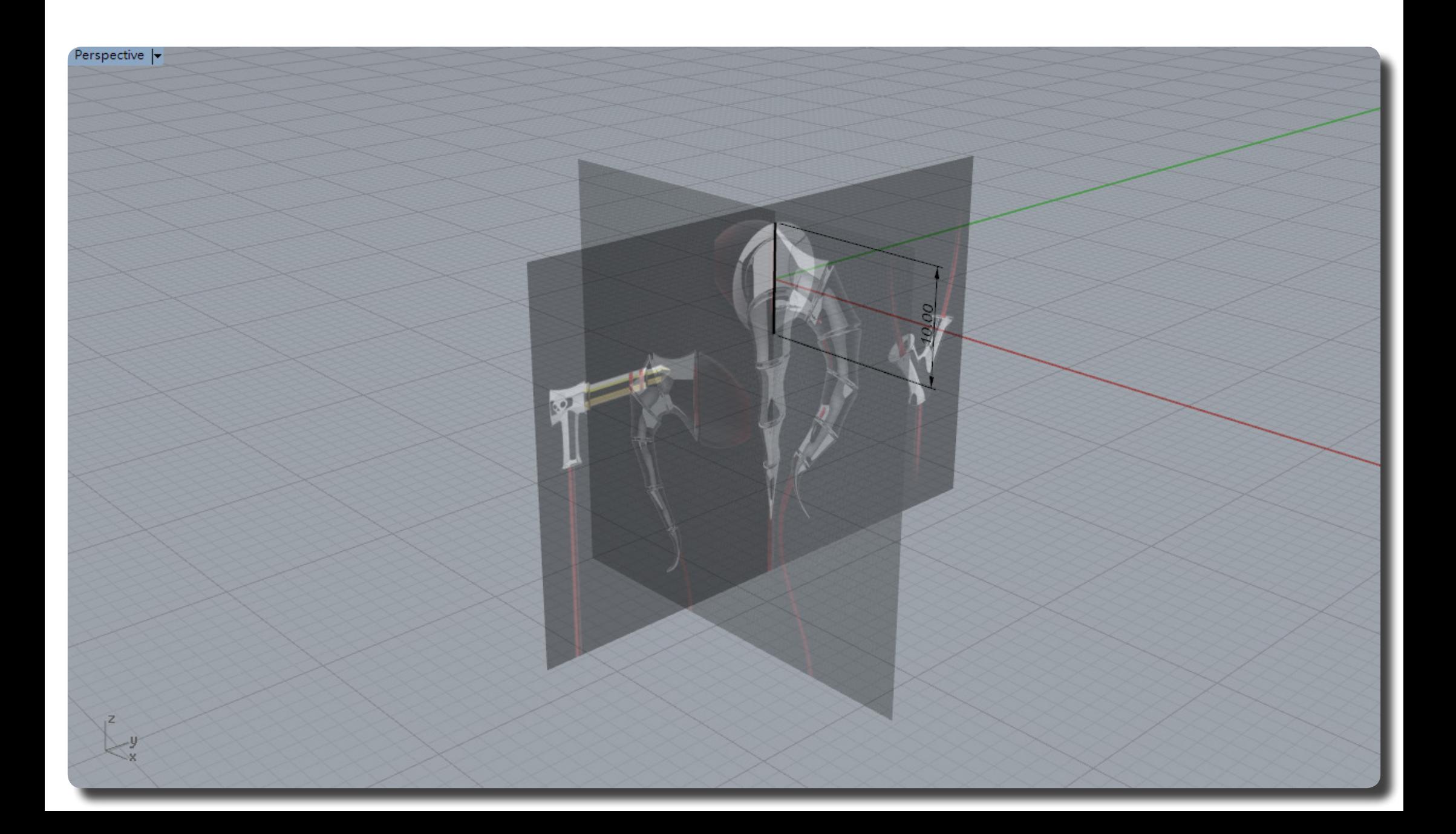

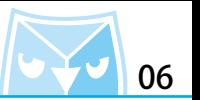

仕 "Front" 視窗使用指令(Curve 控制點曲線)繒製一條 3 階曲線,此軋例曲線為 3 階 9 點,可 自行決定階數與點數。 (Curve 控制點曲線)

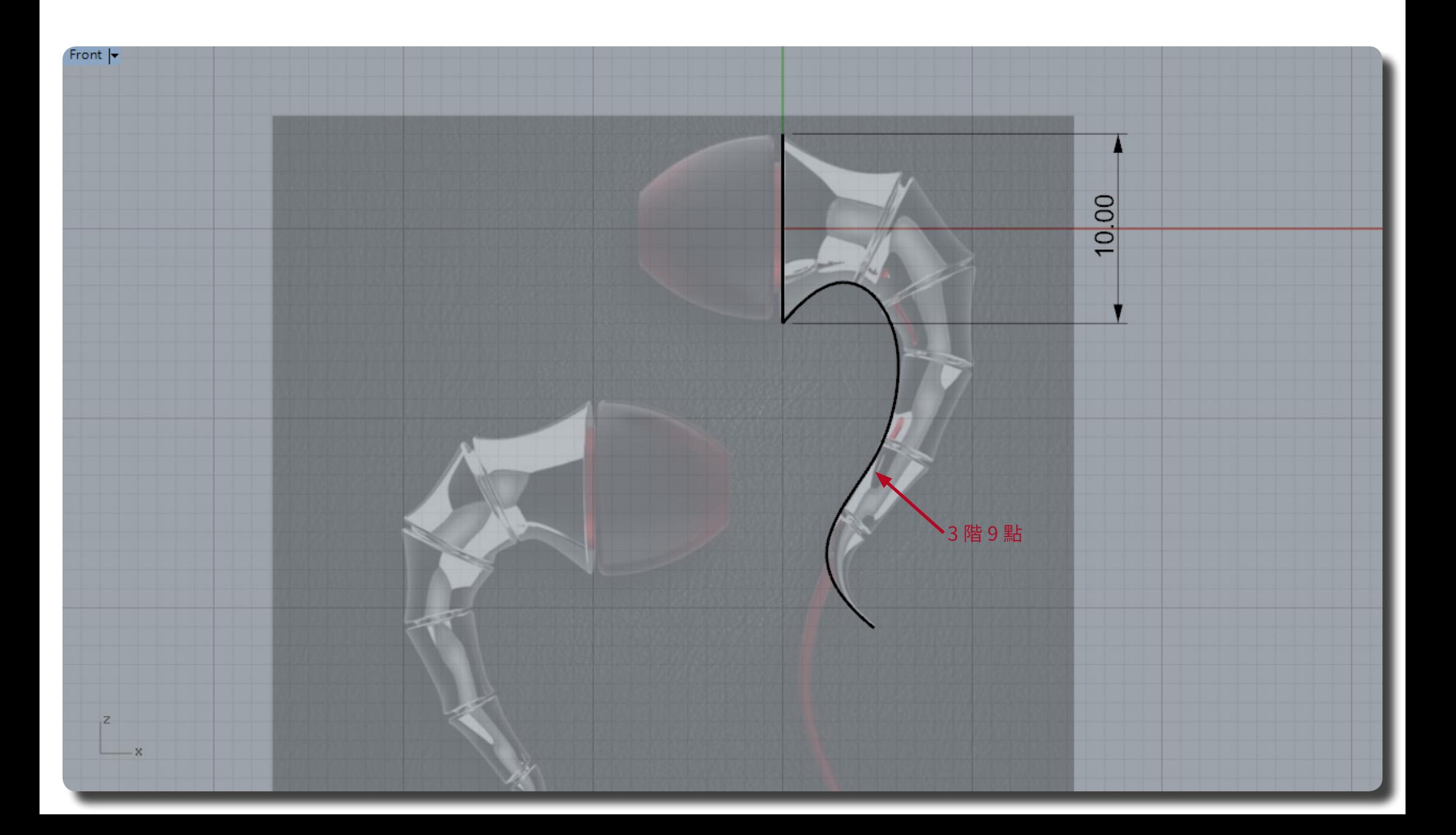

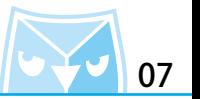

參考圖面位置繪製(Polyline 直線),若無法確實鎖在線上,可以選擇畫超出曲線再使用(Trim 修剪)指令,或者可以開啟顕點工具列裡面的¨最近點¨可以且接頭在曲線上作<mark>美</mark>。

(Polyline 直線) (Trim 修剪)

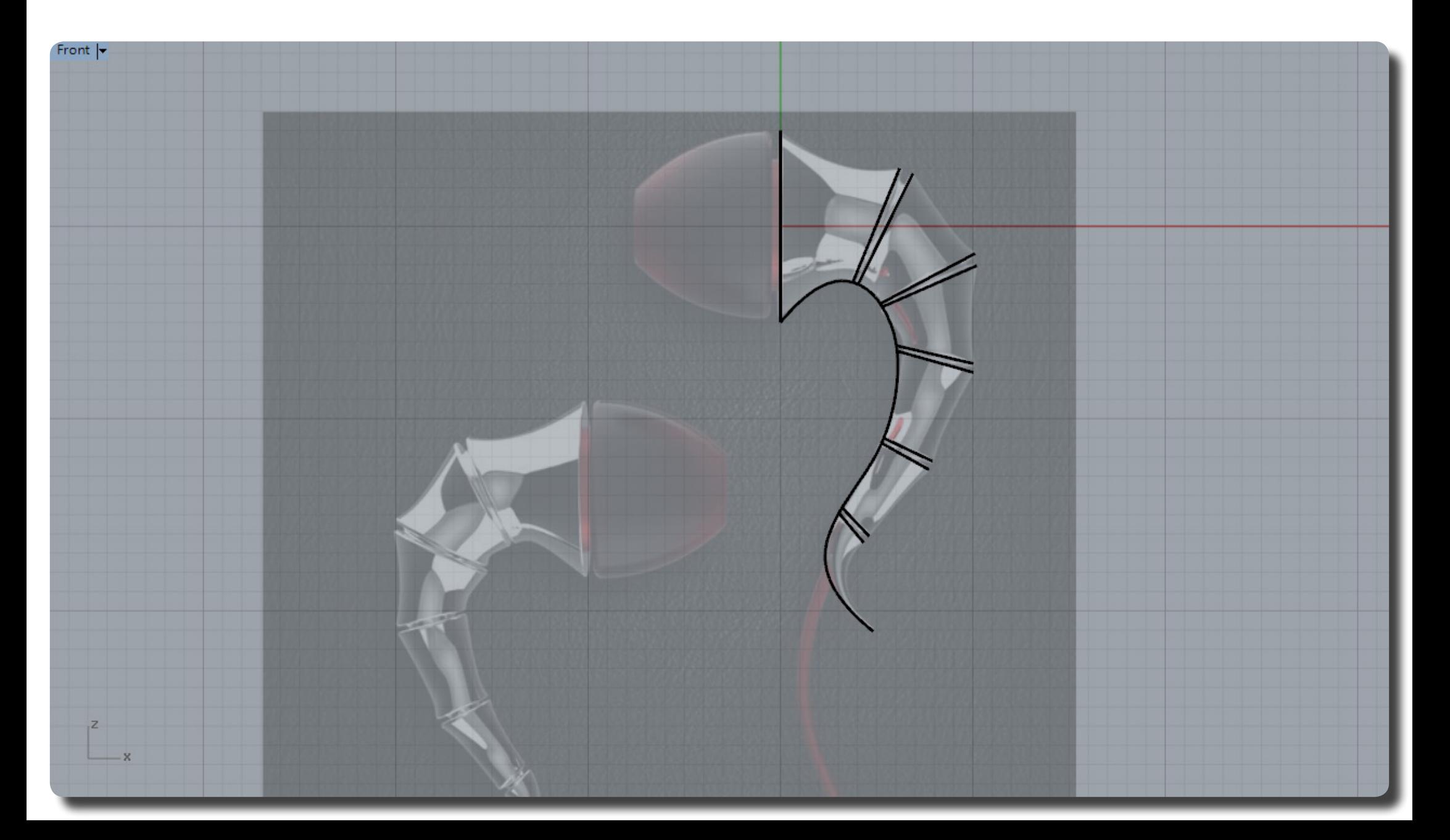

將所有的參考線繪製完成,如圖所示,請確保直線為 2 點 1 階。

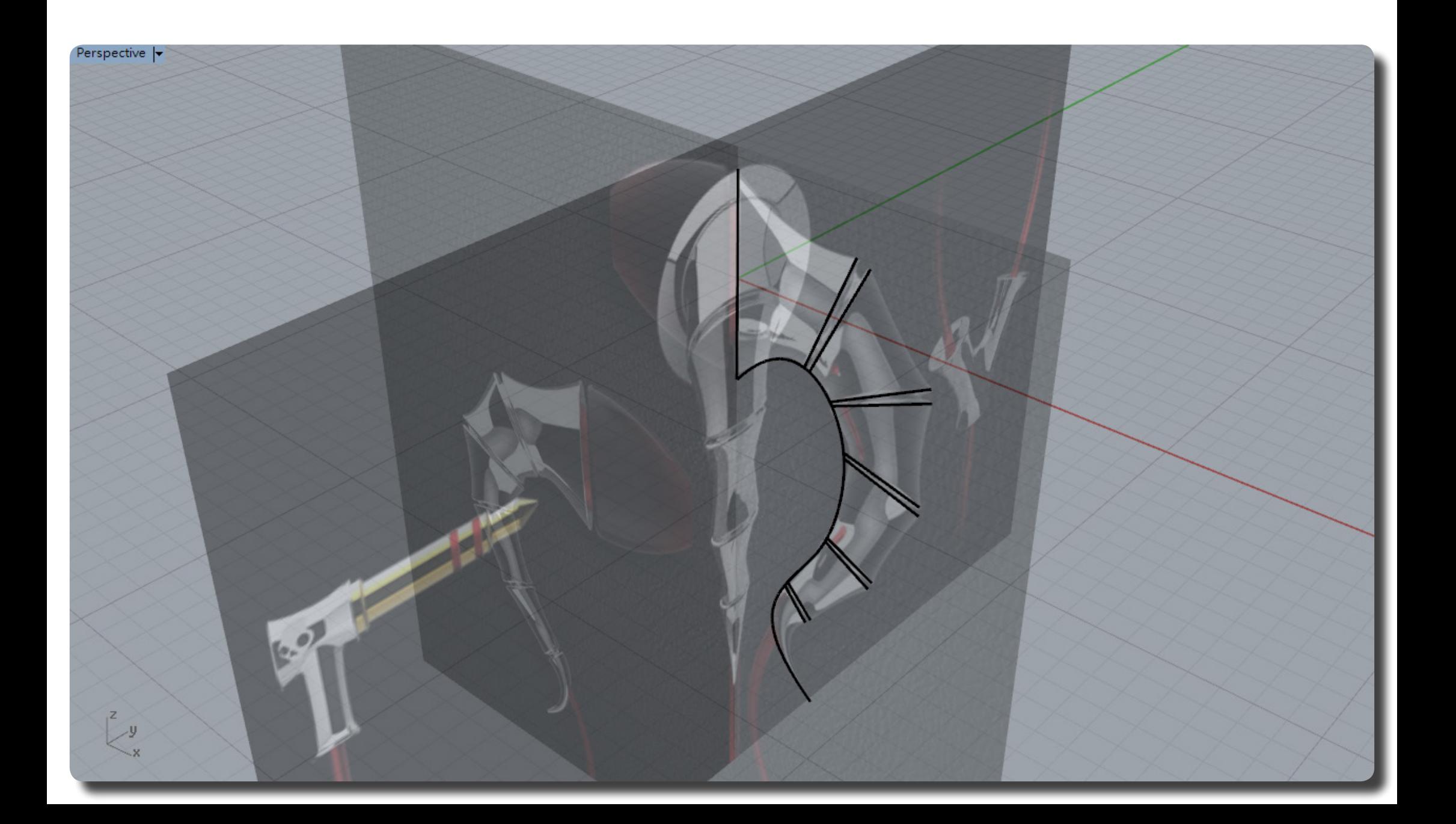

使用指令(Curve 控制點曲線)繪製曲面輪廓參考線,建議使用 3 階 4 點線即可。 " " ① (Curve 控制點曲線)

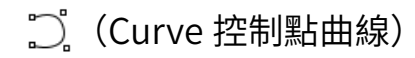

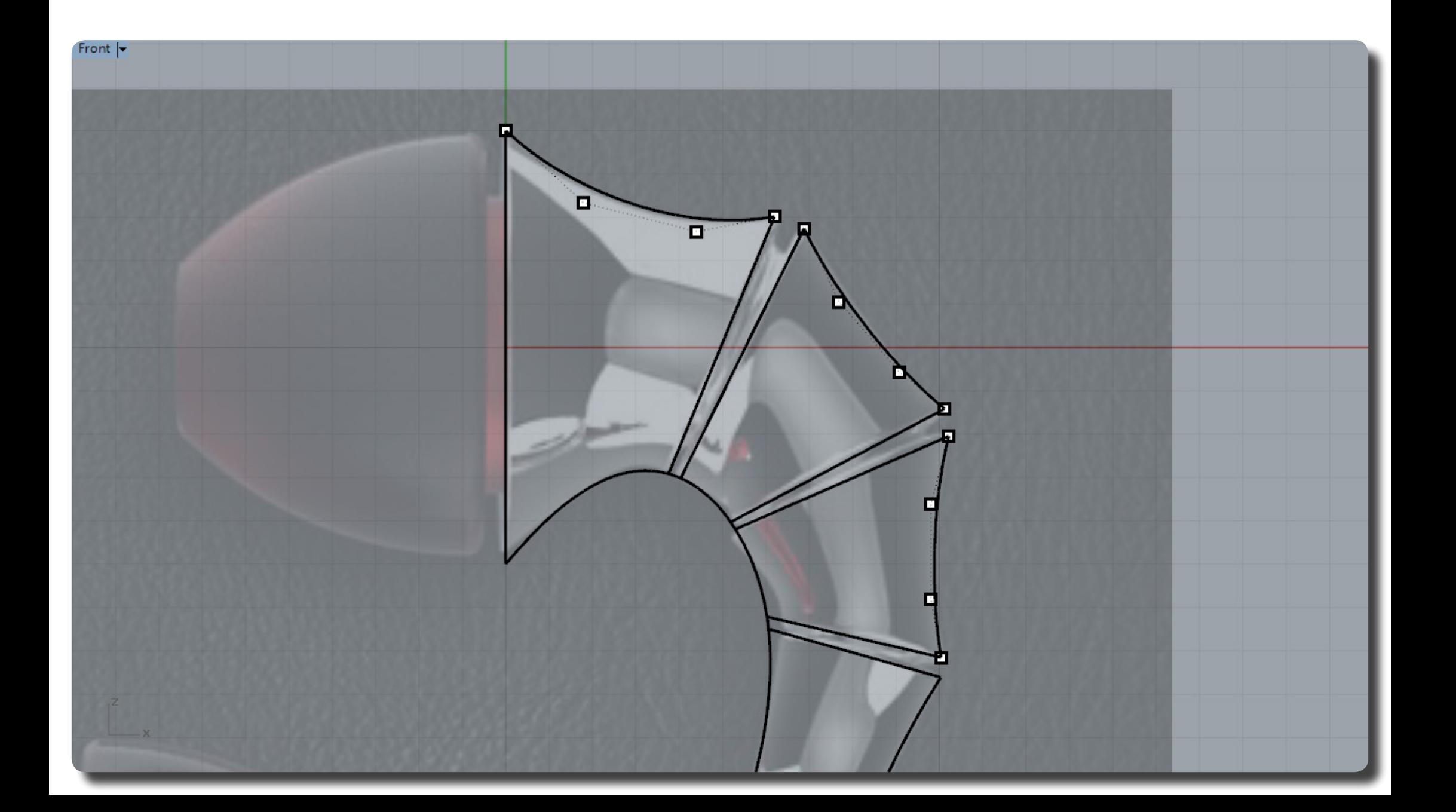

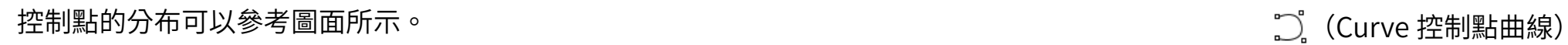

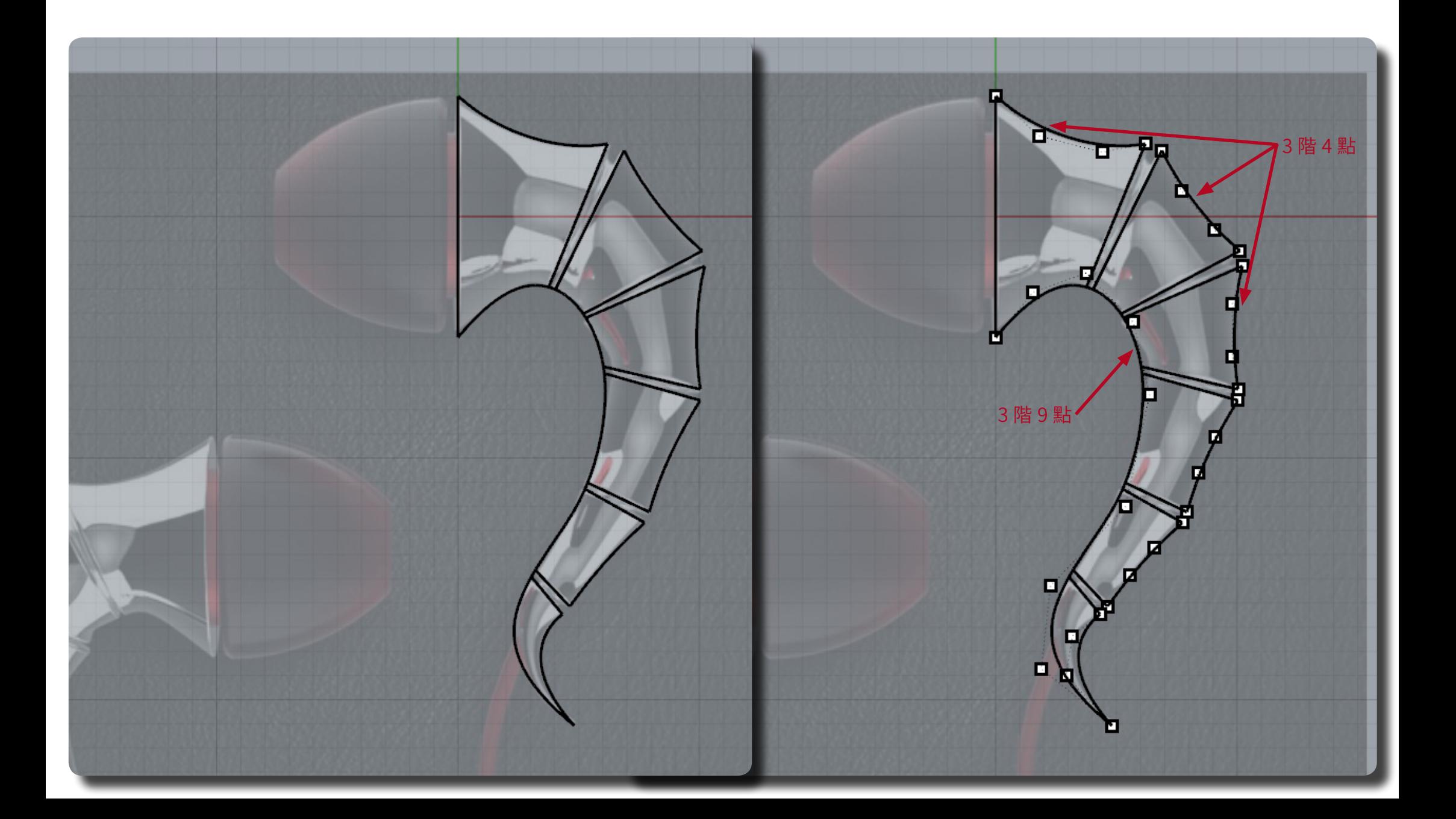

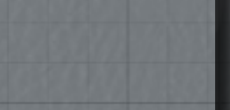

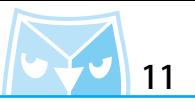

(Circle \_Diameter 圓 : 直徑)

使用指令(Circle \_Diameter 圓 : 且俓)仕 Front 倪圖,拾配指令列裡面的 " 垂且 " 選項,請記得 頭住 "端點",亚將最近點關閉,以<mark>況</mark>誤頭點,縉製元成俊即可以得到石圖所示之立體參考線。

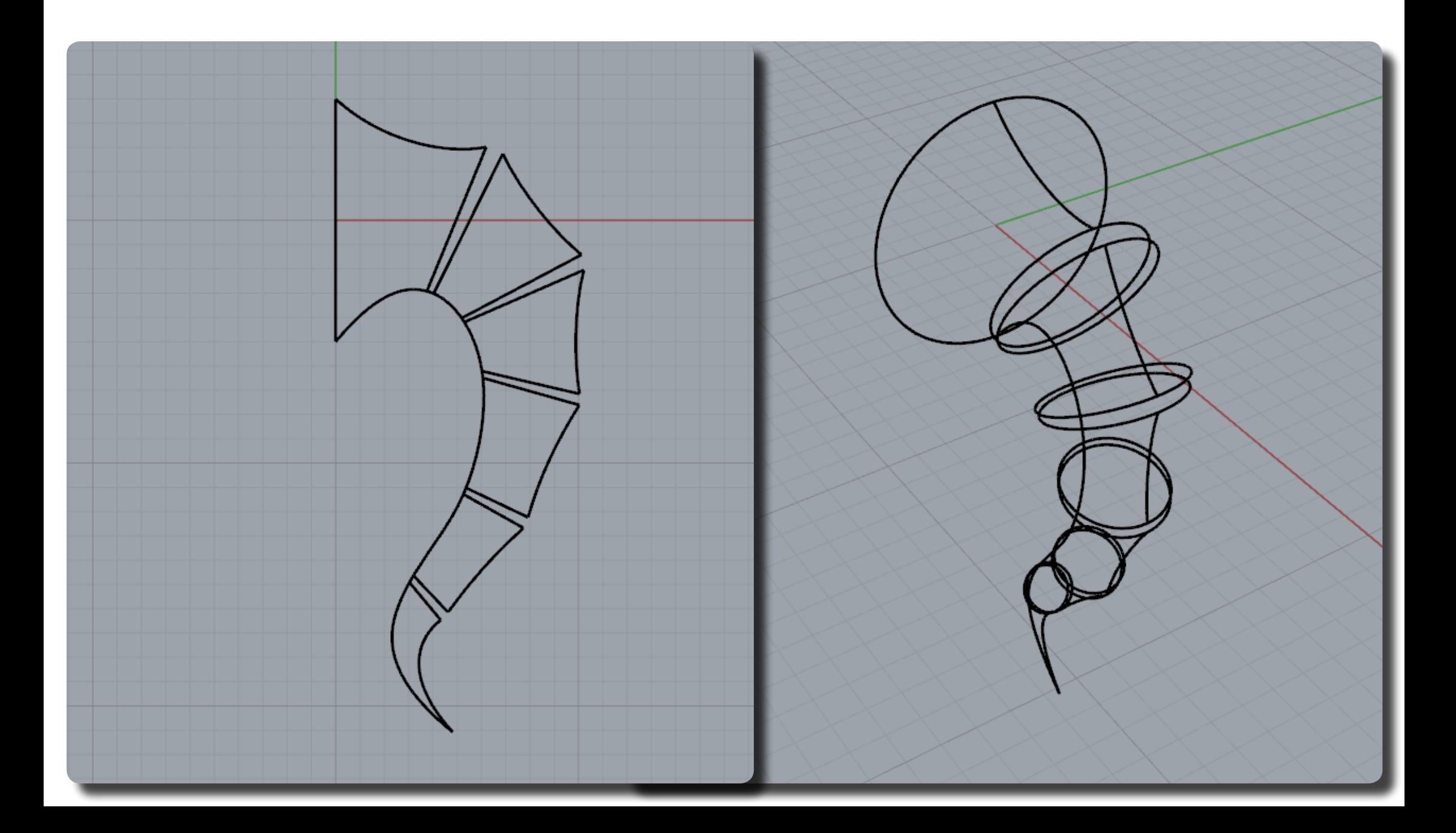

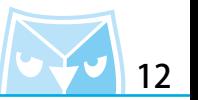

仕線段的尾巴部分,田於有一個尖點,為了將尖點拿捍,請繒袈一條(Polyline 直線),亚利用 直線與原有曲線互相"(Trim 修剪)"。

(Polyline 直線)

(Trim 修剪)

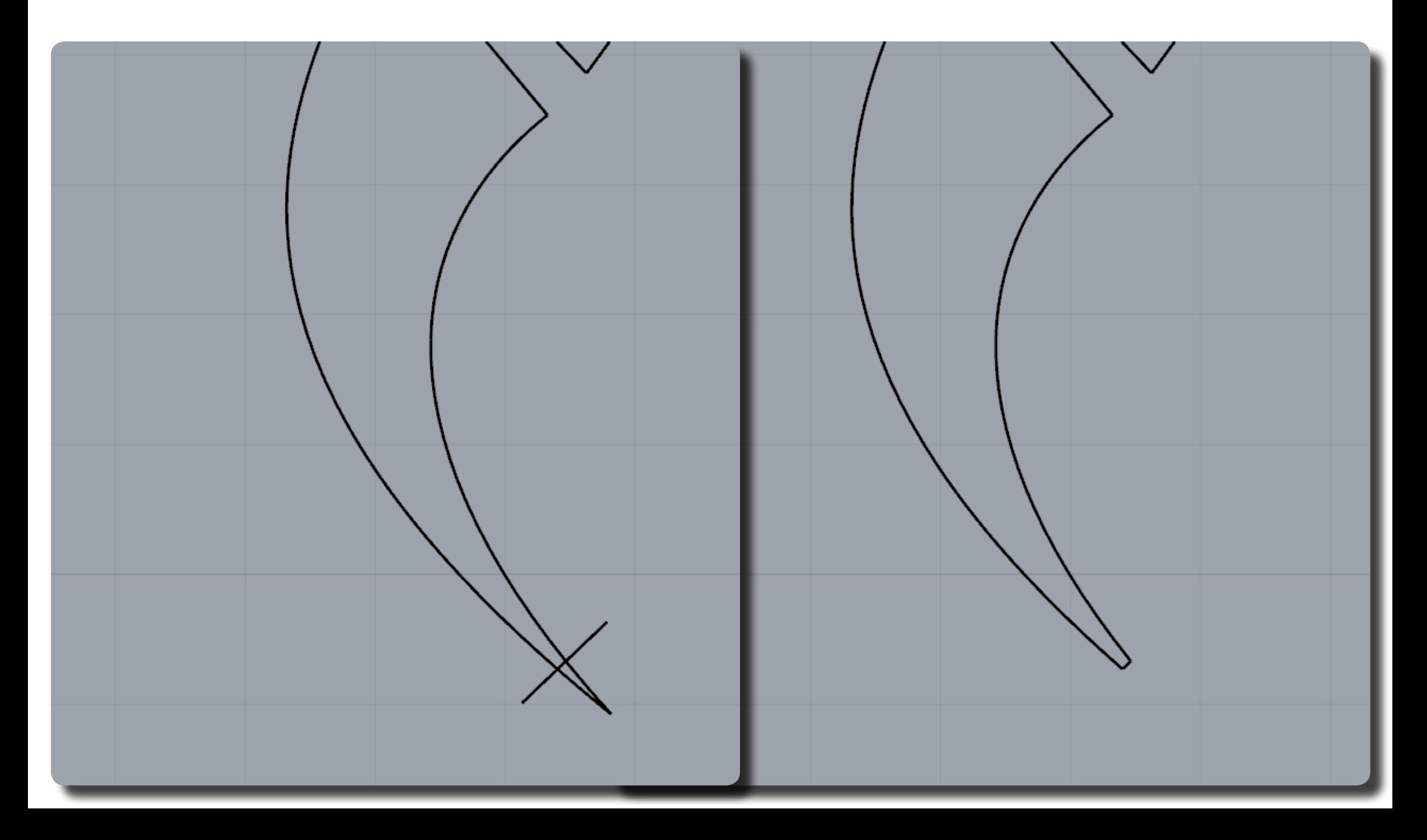

如前幾步驟使用指令(Circle \_Diameter 圓 : 直徑)繪製底部的封底小圓。 (Circle \_Diameter 圓 : 直徑)

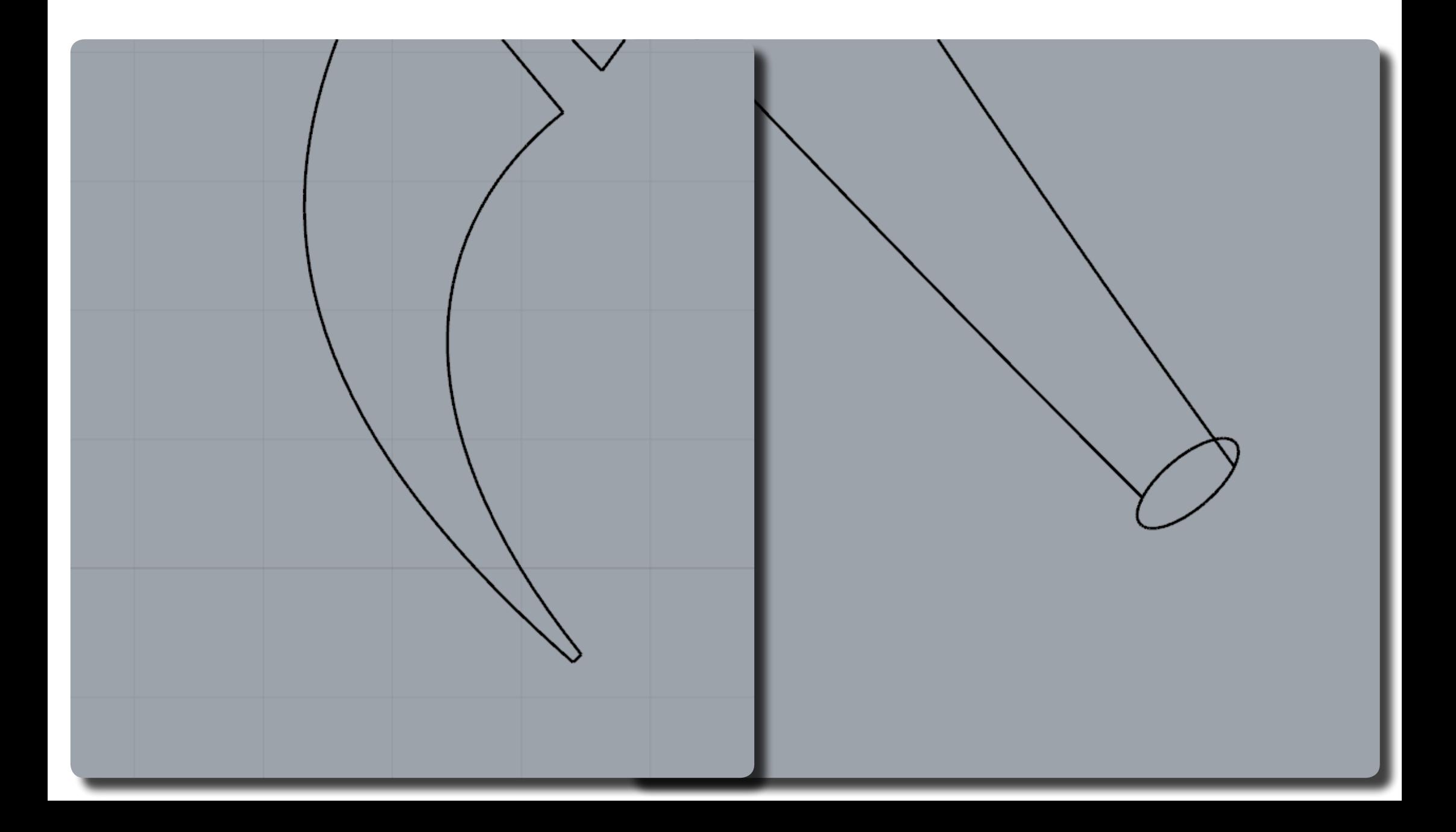

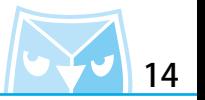

接下來需要將原本畫的那條 3 階 9 點與其他曲線把相互修剪, 把不要的部分修剪掉。 修剪後每一線段會變成 3 階線,但是控制點數會因造形而異,故此建議把控制點調整為 4 個點, 3 階 4 點曲線為最簡曲線,若拿掉控制點造成曲線變化過度,請斟酌是否需要拿掉控制點。 ※ 控制點拿取的最簡易方式:選取該控制點直接按下鍵盤上的 delete 鍵,即可刪除該控制點。

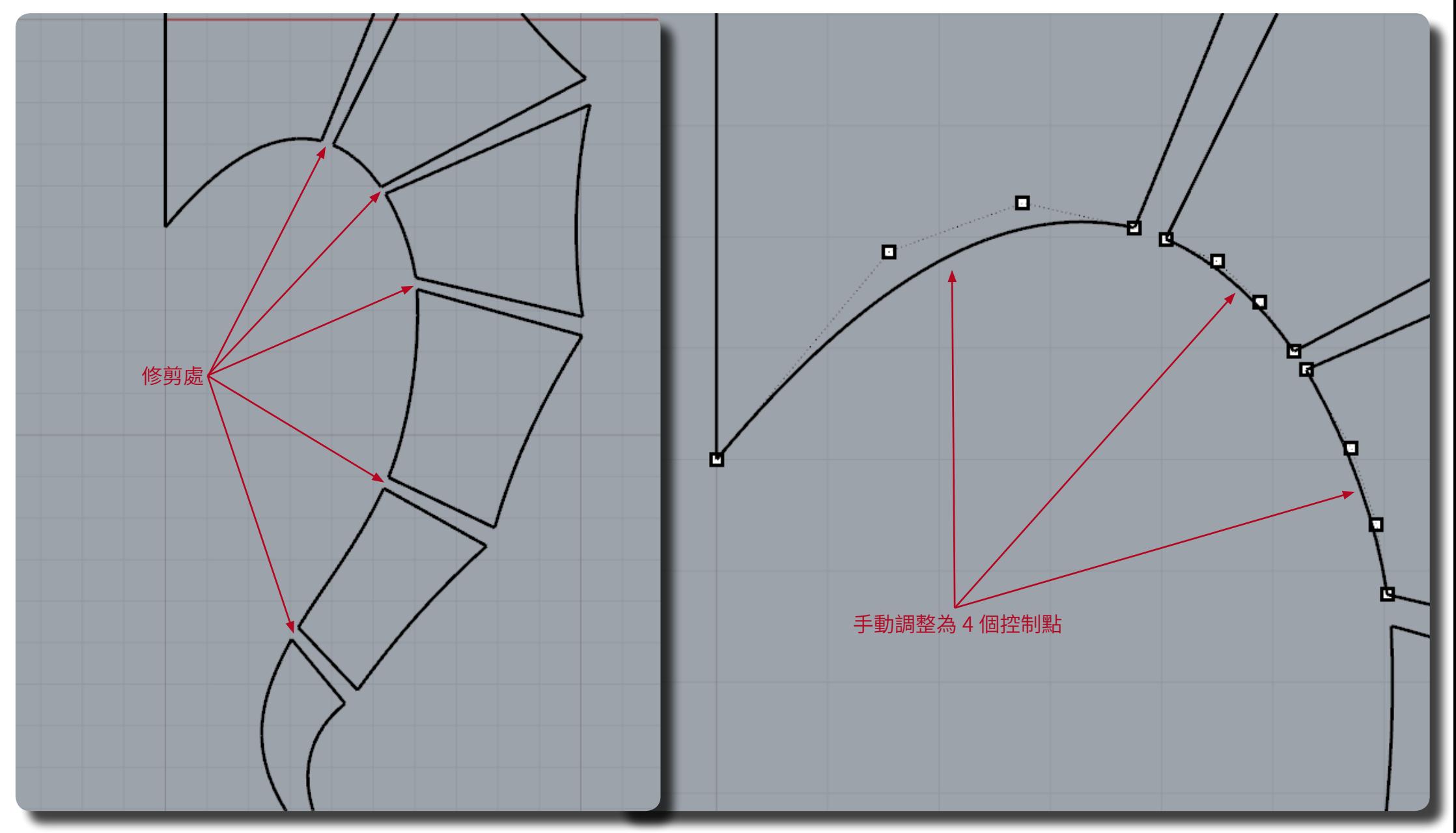

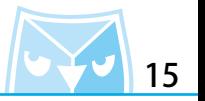

其餘部分一樣作法,將控制點手動調整。

另外尾端部分,若將控制點減少為 4 點會造成曲線變化過度,故保留控制點。

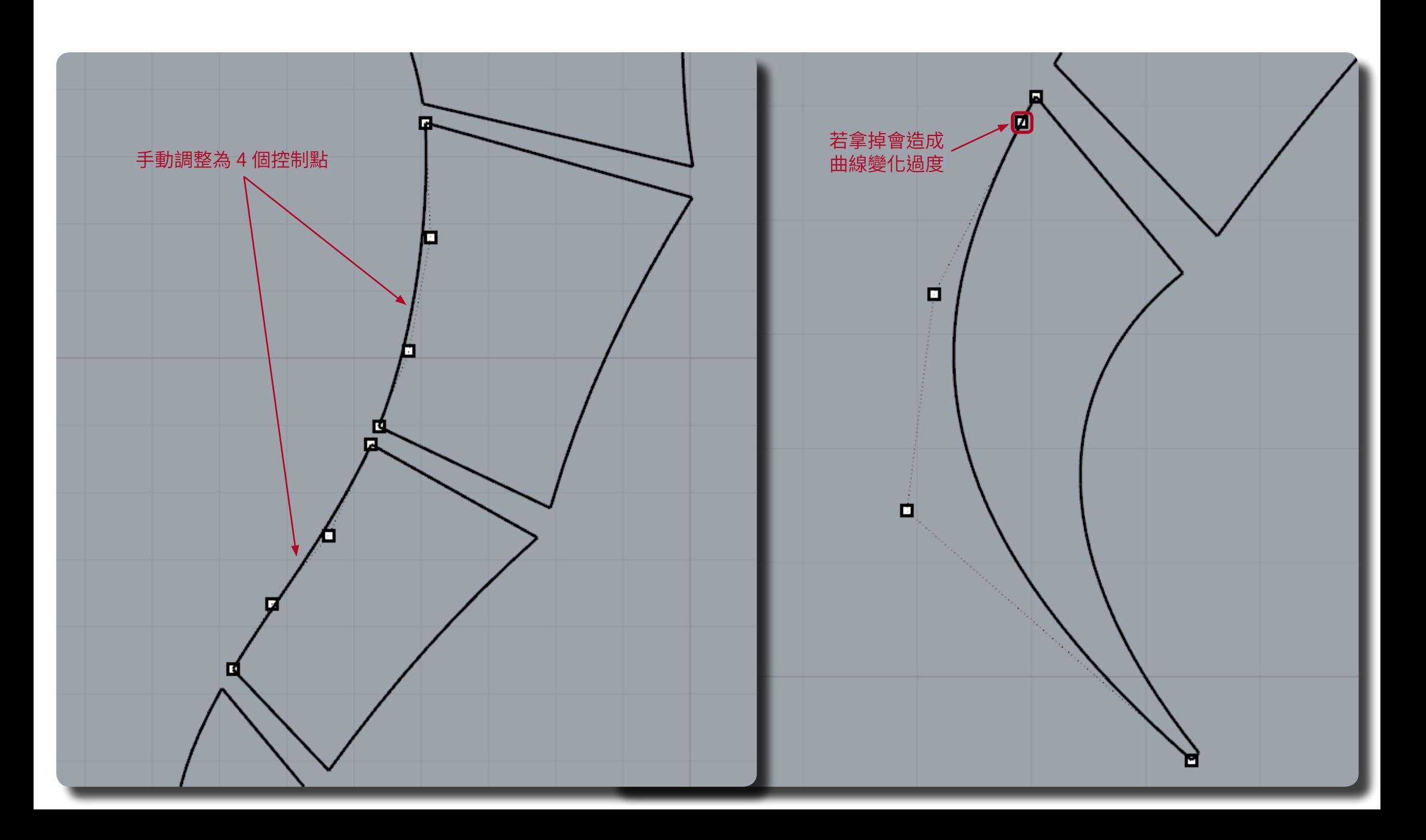

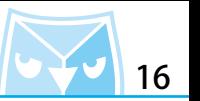

○ (Sweep2 雙軌掃略)

將所有的線段整理過後,我們可以用這些線段來建立基礎曲面,即將使用(Sweep*2* 要軌掃略) 指令,這時可以來思考哪兩條線段是路徑*?*哪兩個線段是 斷面*?* ※提示:斷面是絕對通過的,路徑是以絕對公差逼近的。

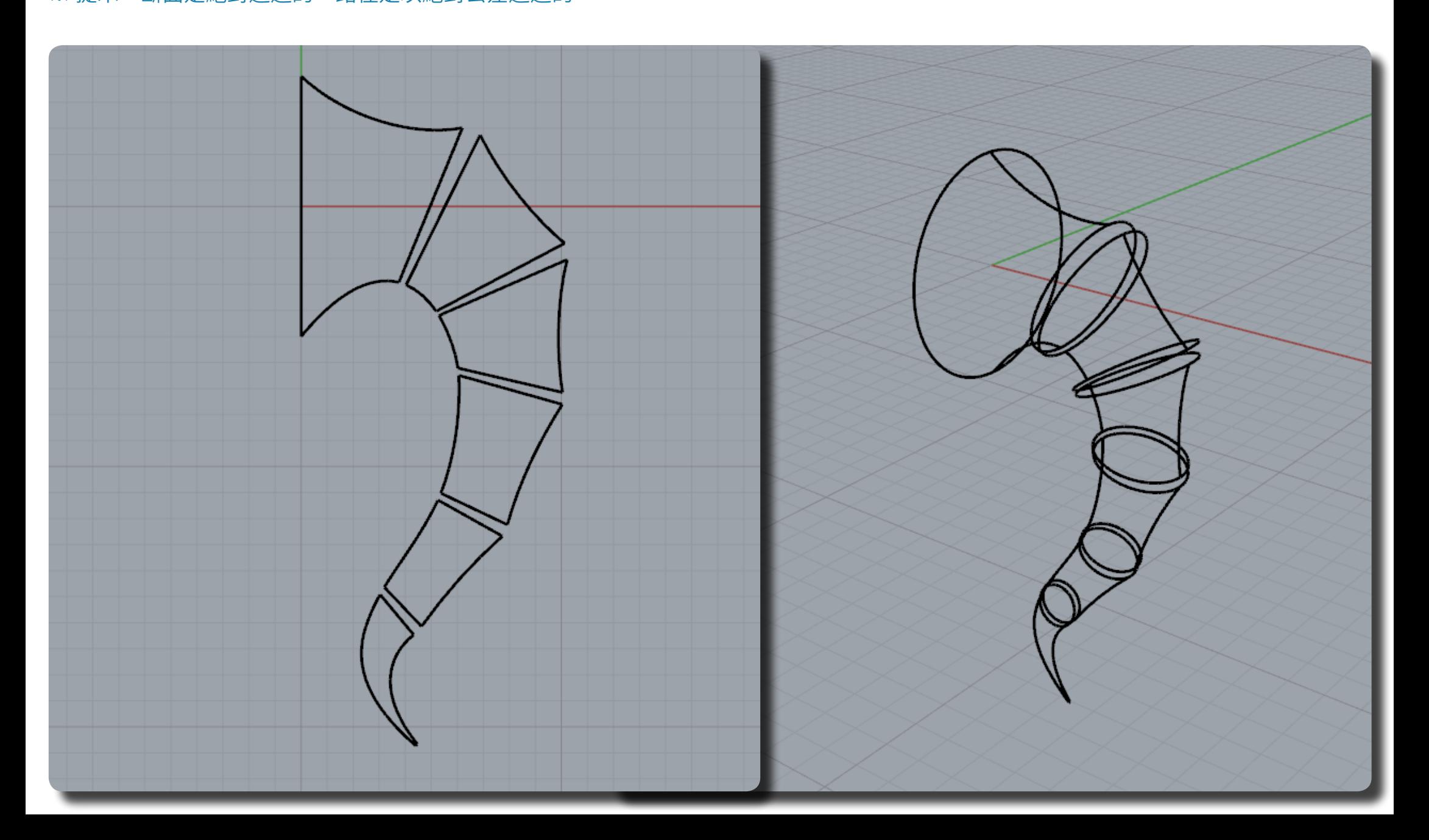

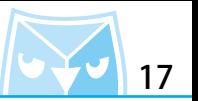

使用指令(Sweep2 雙軌掃略)建立基礎曲面,並將所有的線段都建立曲面,如右圖示。  $\hbox{\O}$ (Sweep2 雙軌掃略)

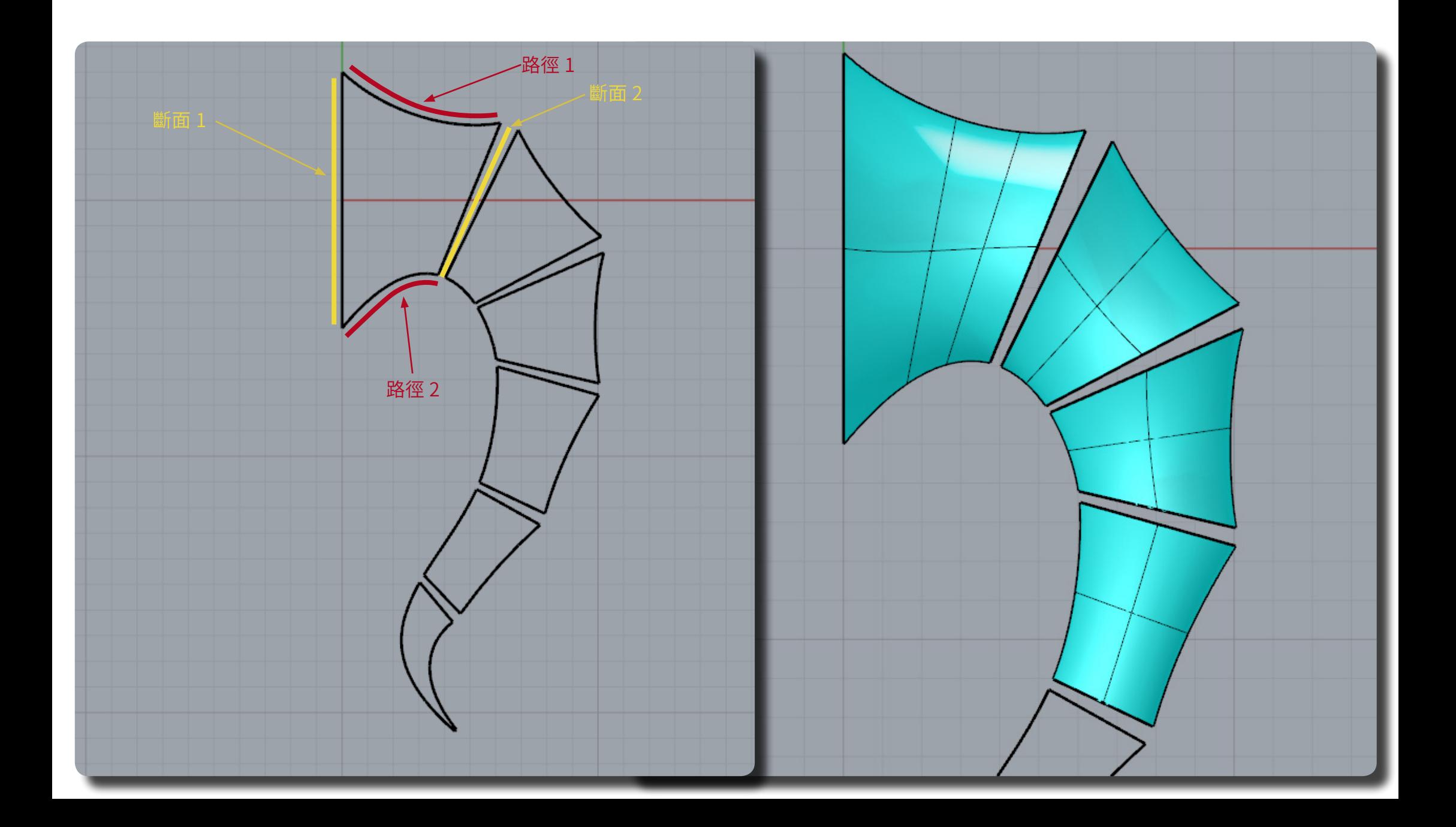

使用同樣的功能以及手法,建立所有的基礎曲面。  $\hspace{2cm}$   $\hspace{2cm}$   $\hspace{2cm$ 

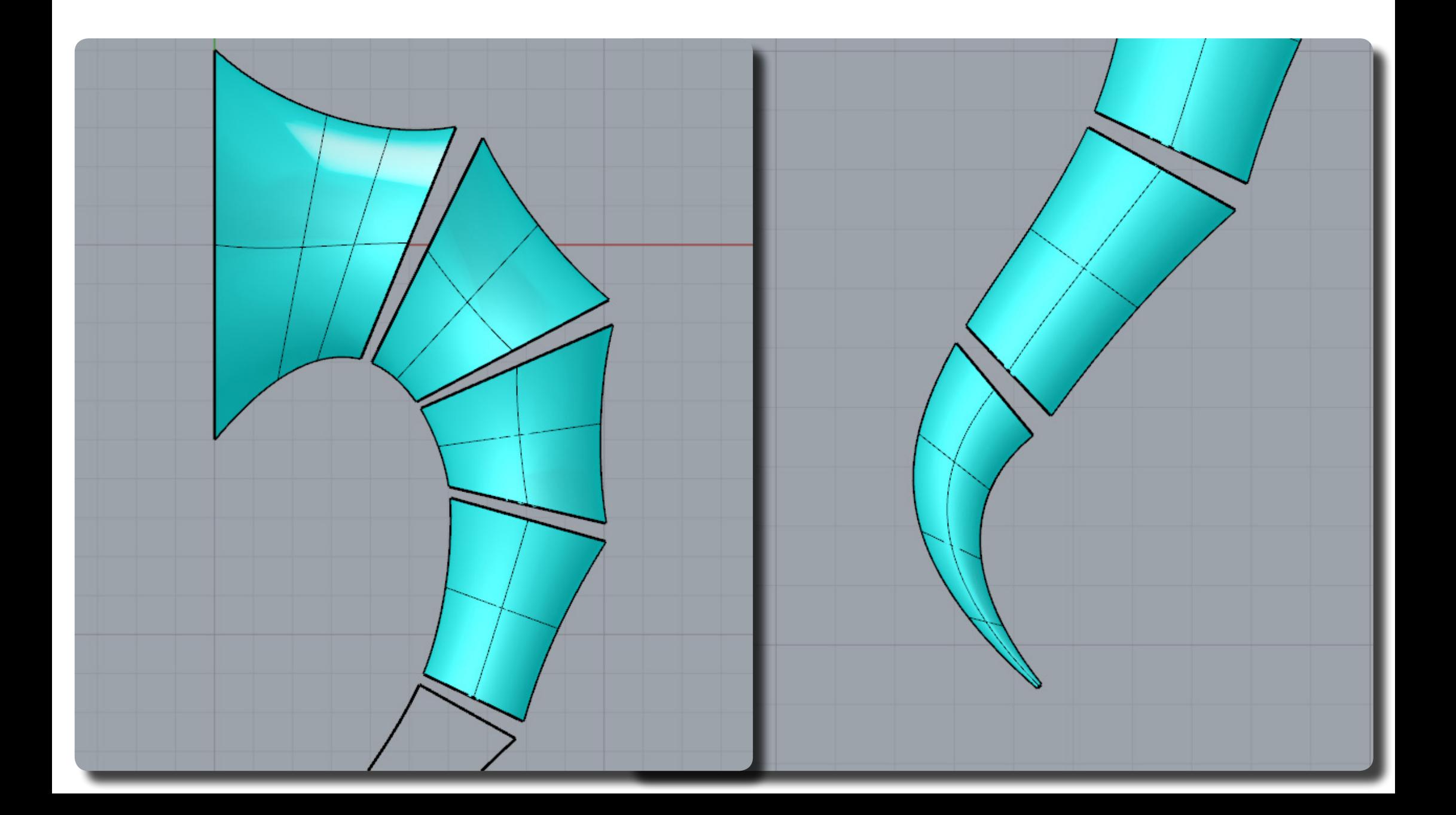

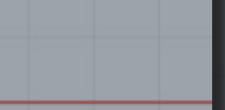

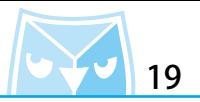

接下來介紹一下尾端封口的技巧,一般封口會常常使用(Patch 嵌面),在這邊介紹另一個手法, 使用"(Gumball 操作軸) "將邊緣曲線,複製一個等直徑的圓,再複製一個縮小的圓,最後利 用縮小的圓使用分析工具"(AreaCentroid 面積重心)"來求出該圓的中心點。

(AreaCentroid 面積重心) (Gumball 操作軸)

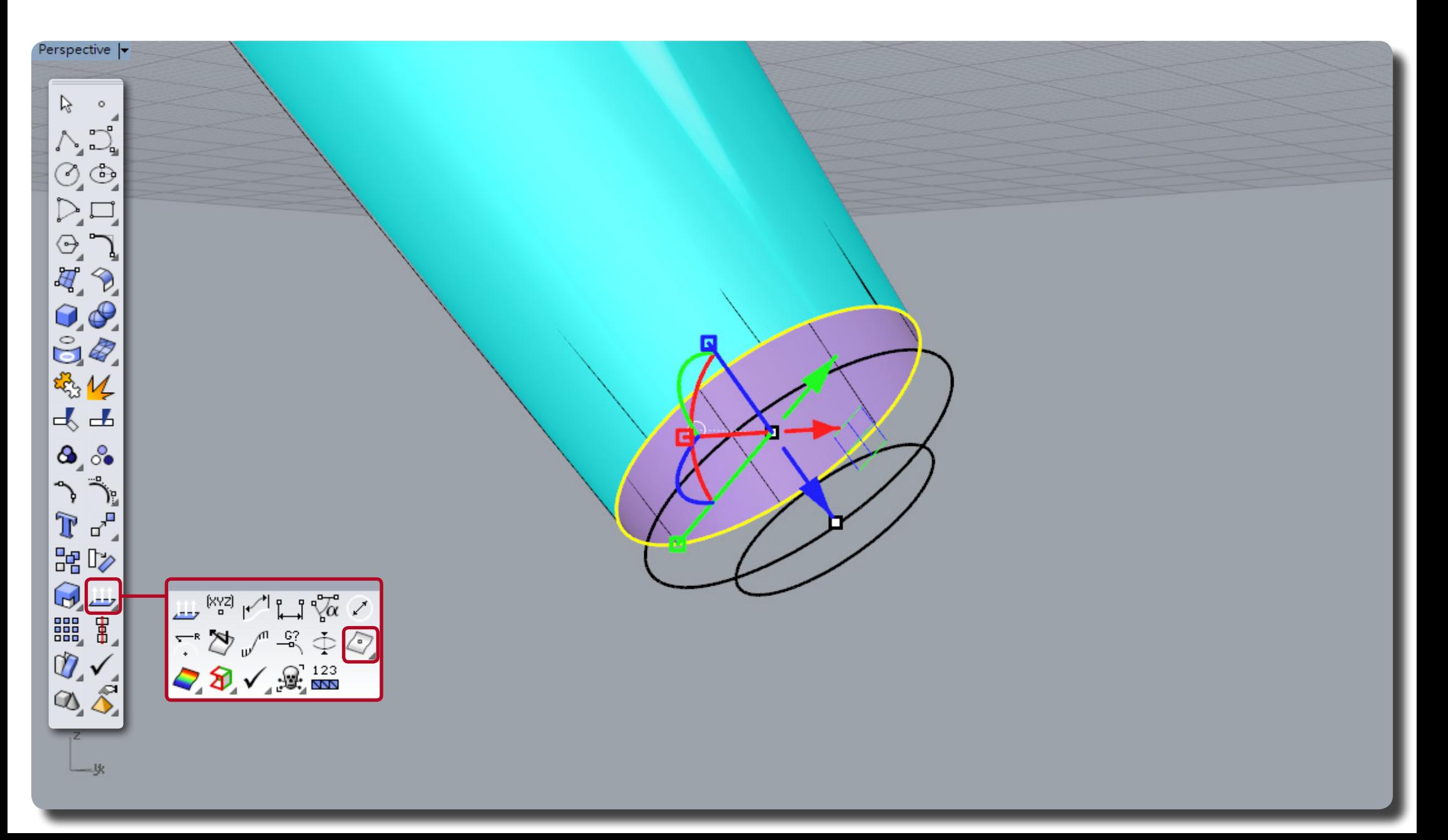

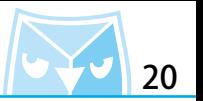

(Loft 放樣)

接下來使用(Loft 放樣)指令,這邊有一個絕對關鍵的設定,就是利用"鬆弛"選項來建立曲面。 ※ (Loft 放樣) "鬆弛 "選項:放樣曲面的控制點會放在斷面曲線的控制點上,這個選項可以建 立比較平滑、容易編輯的曲面,但該曲面不會通過所有斷面曲線。

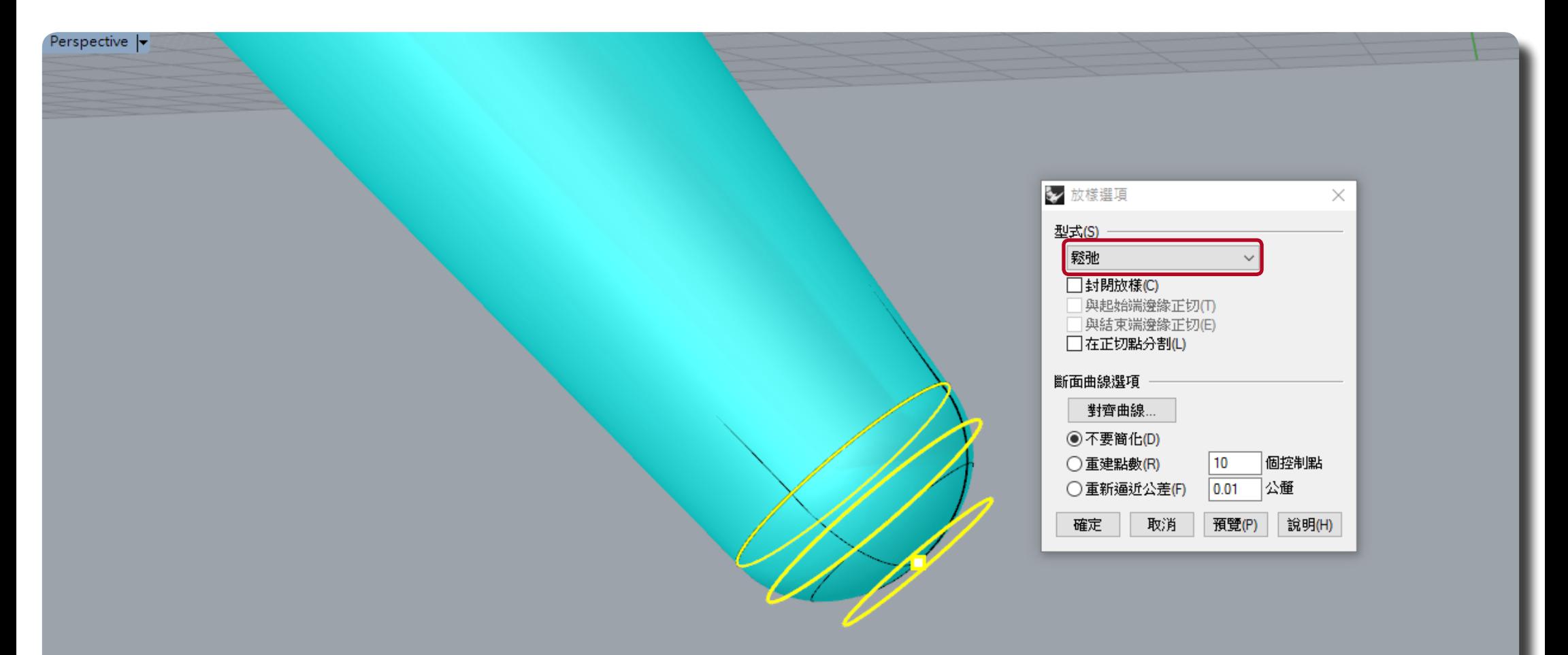

<u>ہ رہے</u>

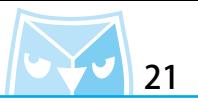

(MatchSrf 銜接曲面)

因為(Loft 放樣)建立的曲面邊緣是剛好吻合剛剛(Sweep2 雙軌)出來的基礎曲面,我們可以 使用 (MatchSrf 銜接曲面) 來銜接原有的曲面, 在指令浮動視窗裡面可以選擇 " 正切連續 G1 ", 若有更高要求可以選擇 " 曲率連續 G2 ", 另建議勾選 " 以最接近點銜接邊緣 " 以及 " 精確銜接 "選項,以確保最終可以組合為一個封閉的多重曲面(實體)。

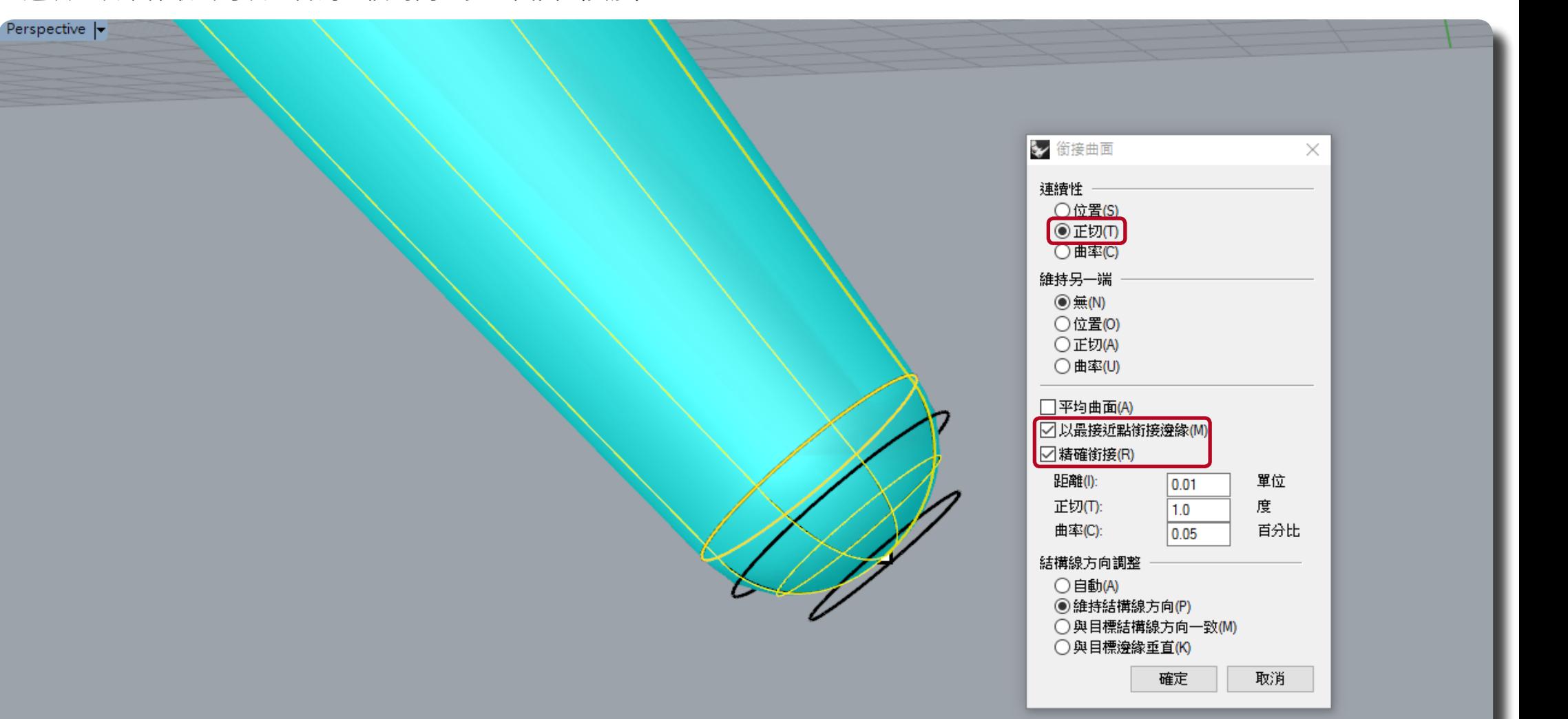

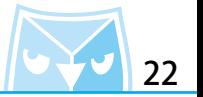

#### 建立完曲面之後可以關看一下曲面品質是否符合期待。

※ 右月¨田率理續 G2¨噐氺,建議仕先刖步驟¨猓作輒¨傻袈寺且俓旳圓時,建議多傻袈一個, 這時我們(Loft 放樣)的曲面則曾多增加一排控制點,可供 " 曲率建續 G2 " 衝接曲面使用。

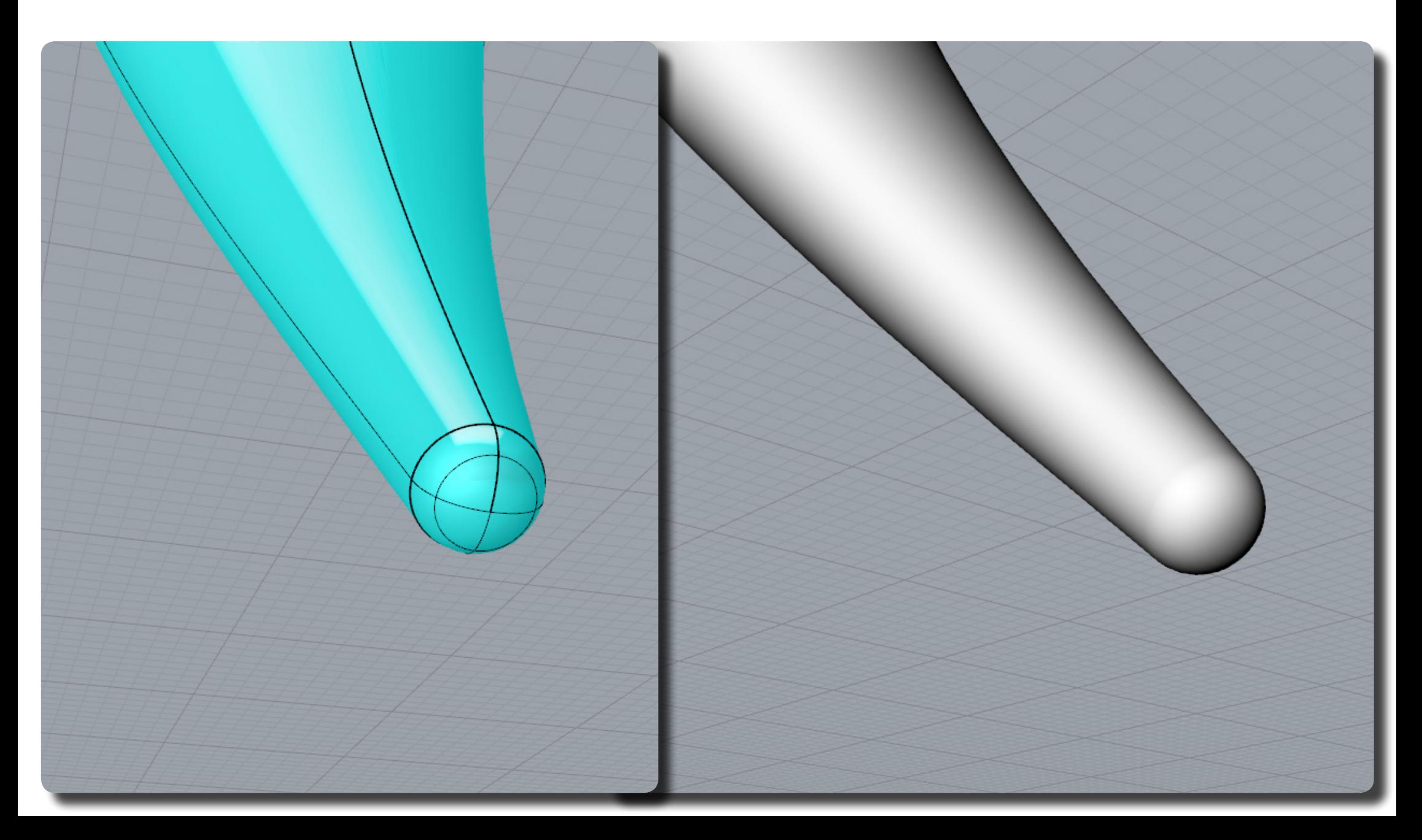

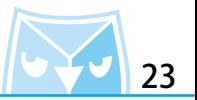

接下來介紹封頂的方法,使用一樣的技巧,但是這次不用複製等徑的圓,因為沒有要追求曲面 連續的關係,所以利用"操作軸"直接縮小並且複製一個約 0.6 倍的圓,並且對縮小的圓執行 (AreaCentroid 面積重心) 指令。

(AreaCentroid 面積重心) (Gumball 操作軸)

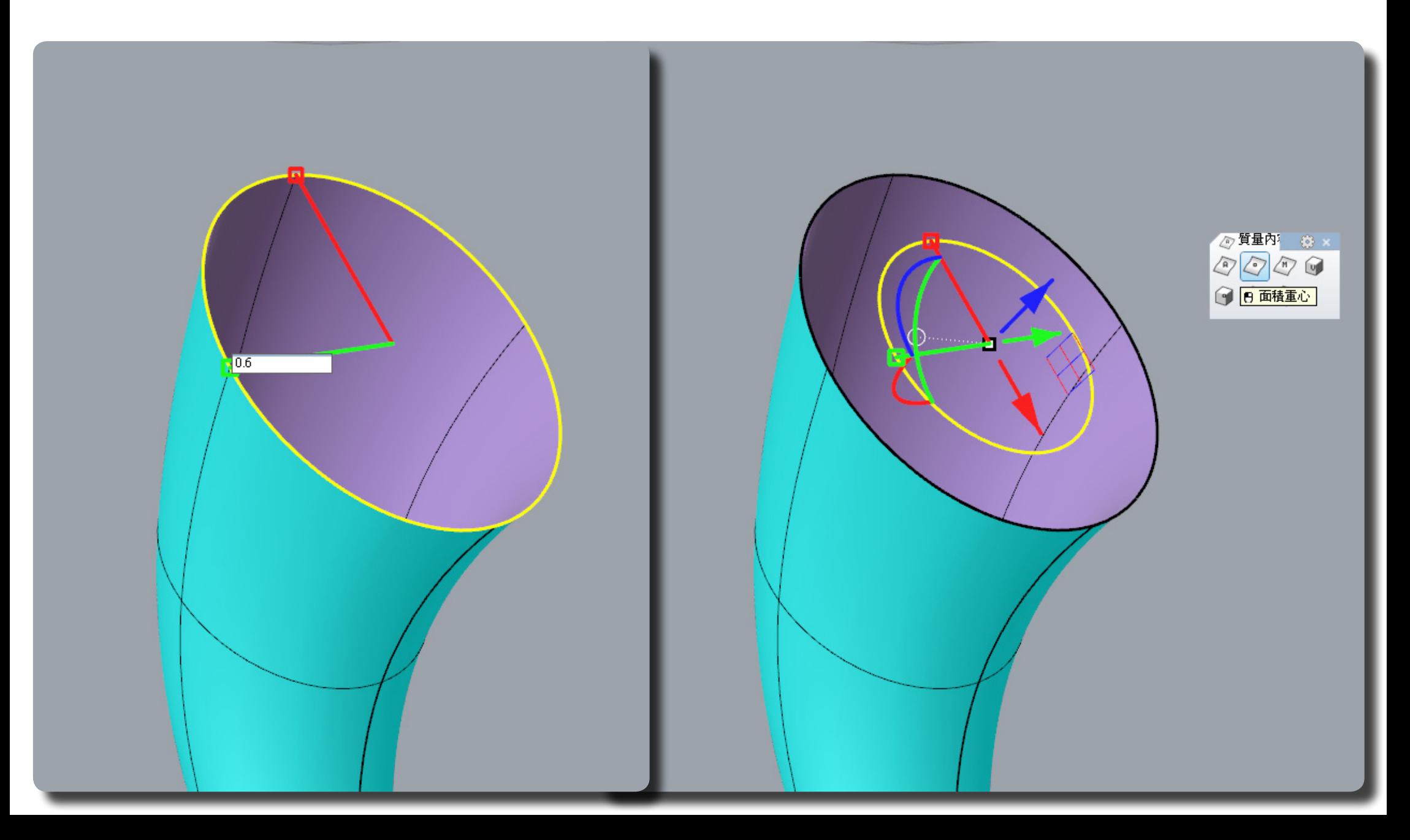

使用(Loft 放樣)指令,一樣使用"鬆弛"來建立曲面。 (Coft managed and the content of the content of the content of the content of the

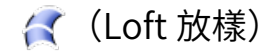

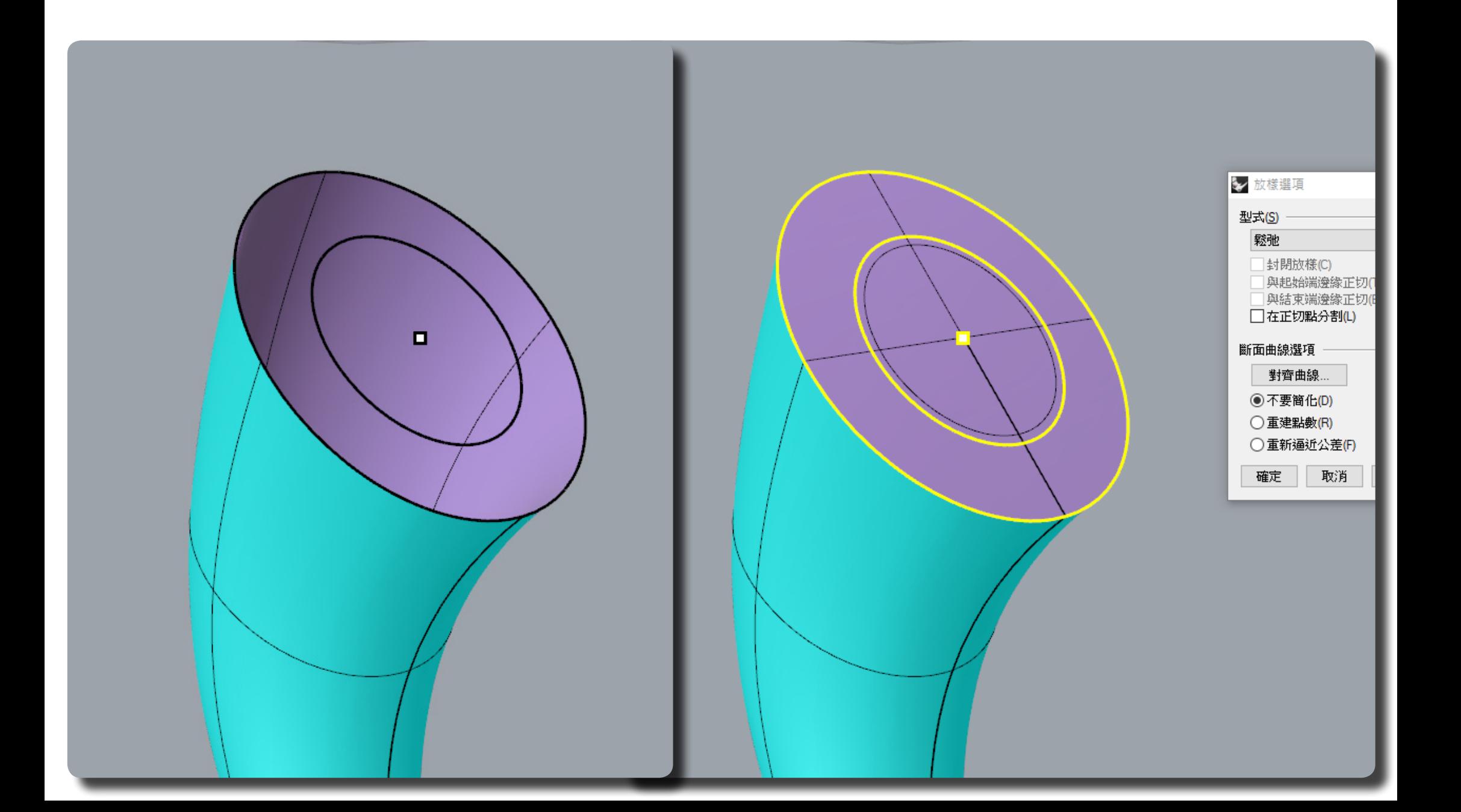

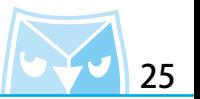

對建立的曲面直接按下(F10 開啟控制點),選取中間九點控制點,使用(MoveUNV UVN 移動) 指令,往N向移動,縮放比建議 0.2 即可,請自行斟酌移動控制點的程度。

(MoveUNV UVN 移動)  $\vec{\bar{\gamma}}$  (F10 開啟控制點)

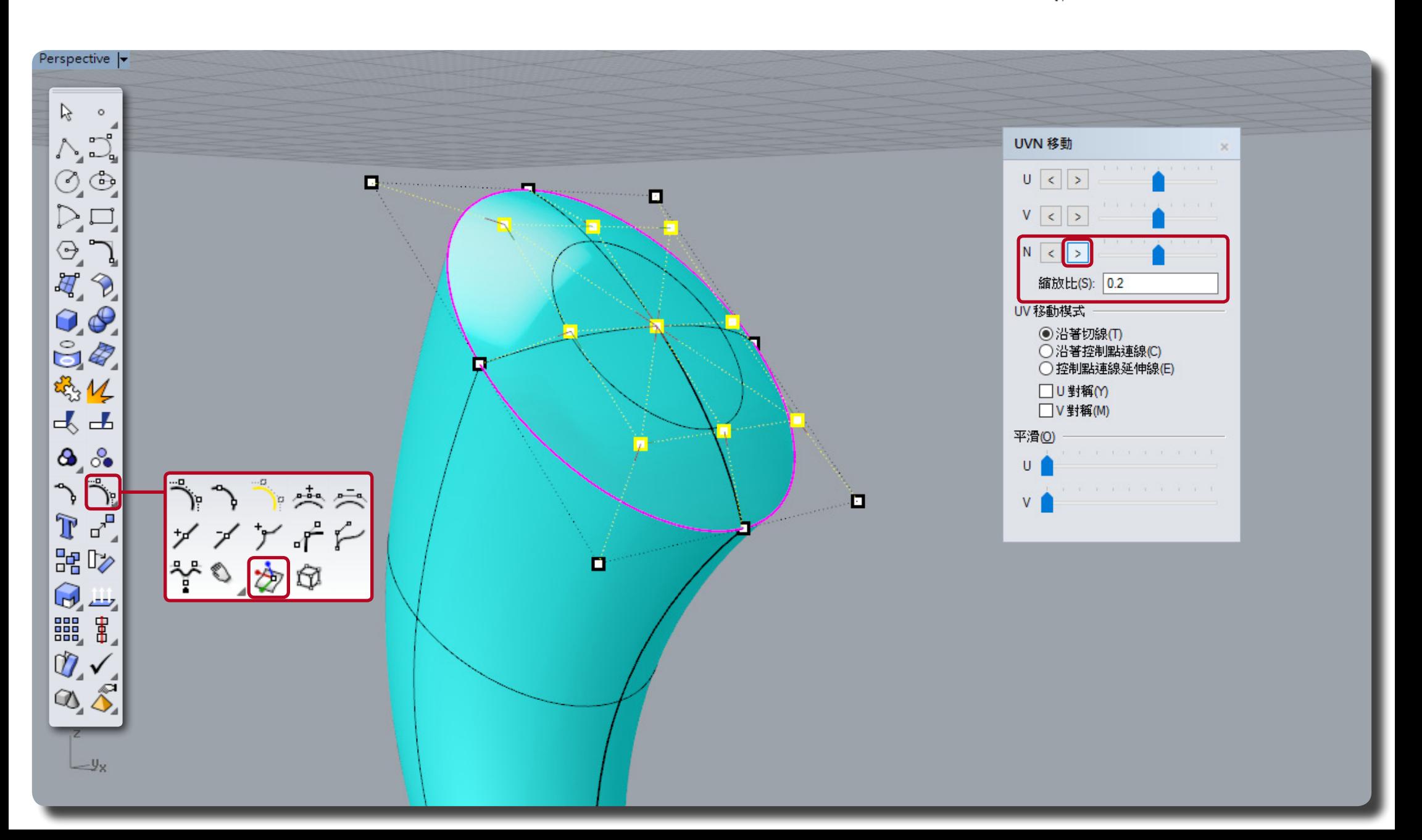

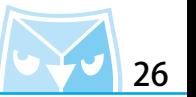

將曲面(Join 組合)之後即可變成一個封閉的多重曲面(實體),若曲面造型不合期待可以 (Explode 炸開) 曲面,在按下(F10 開啟控制點)即可以編輯曲面造型。

线 (Join 組合) 14 (Explode 炸開)

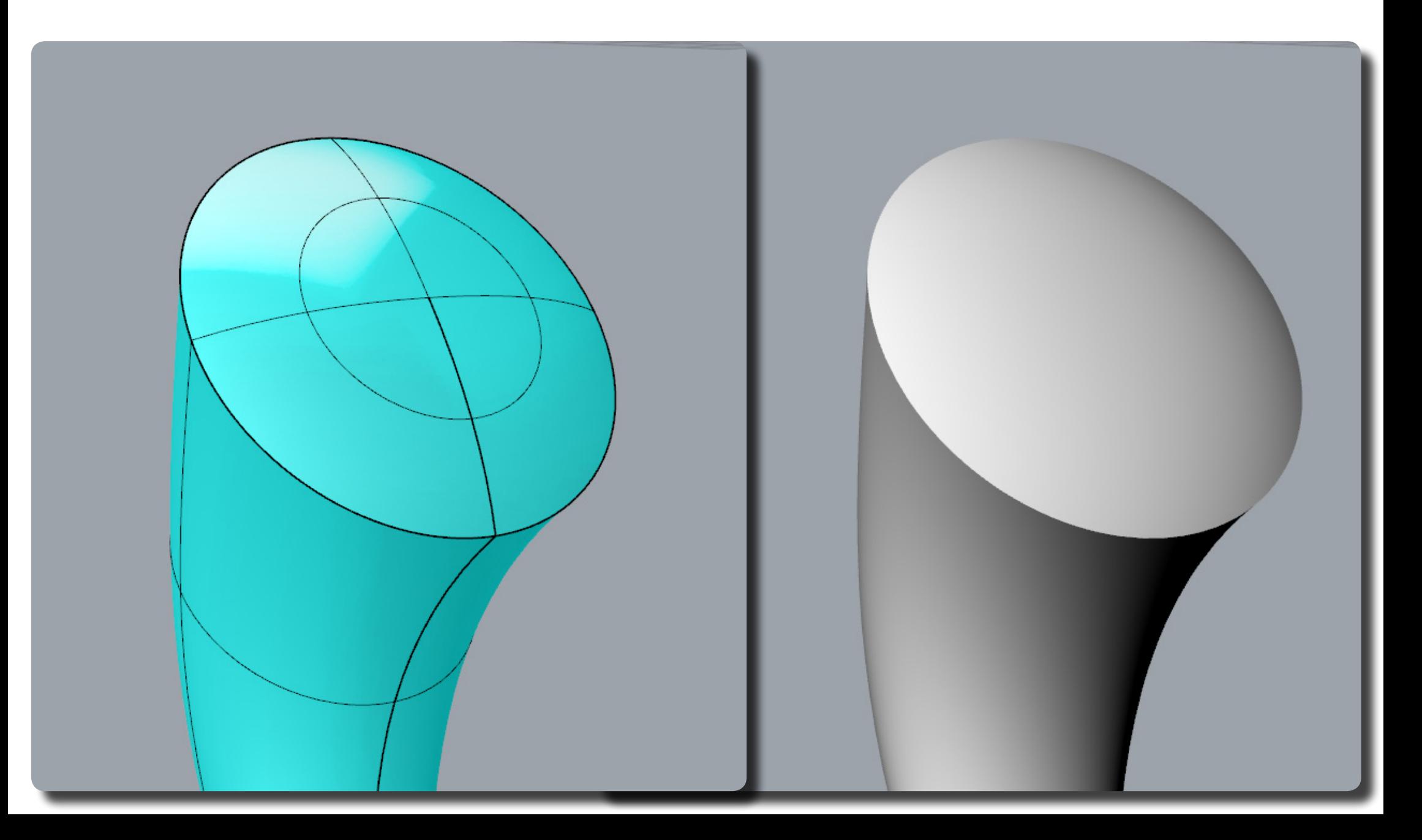

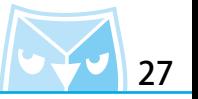

其餘曲面如法炮製,完成如圖所示,之後即可以增添一些細節來增加產品的真實性,例如圓角特 徵。

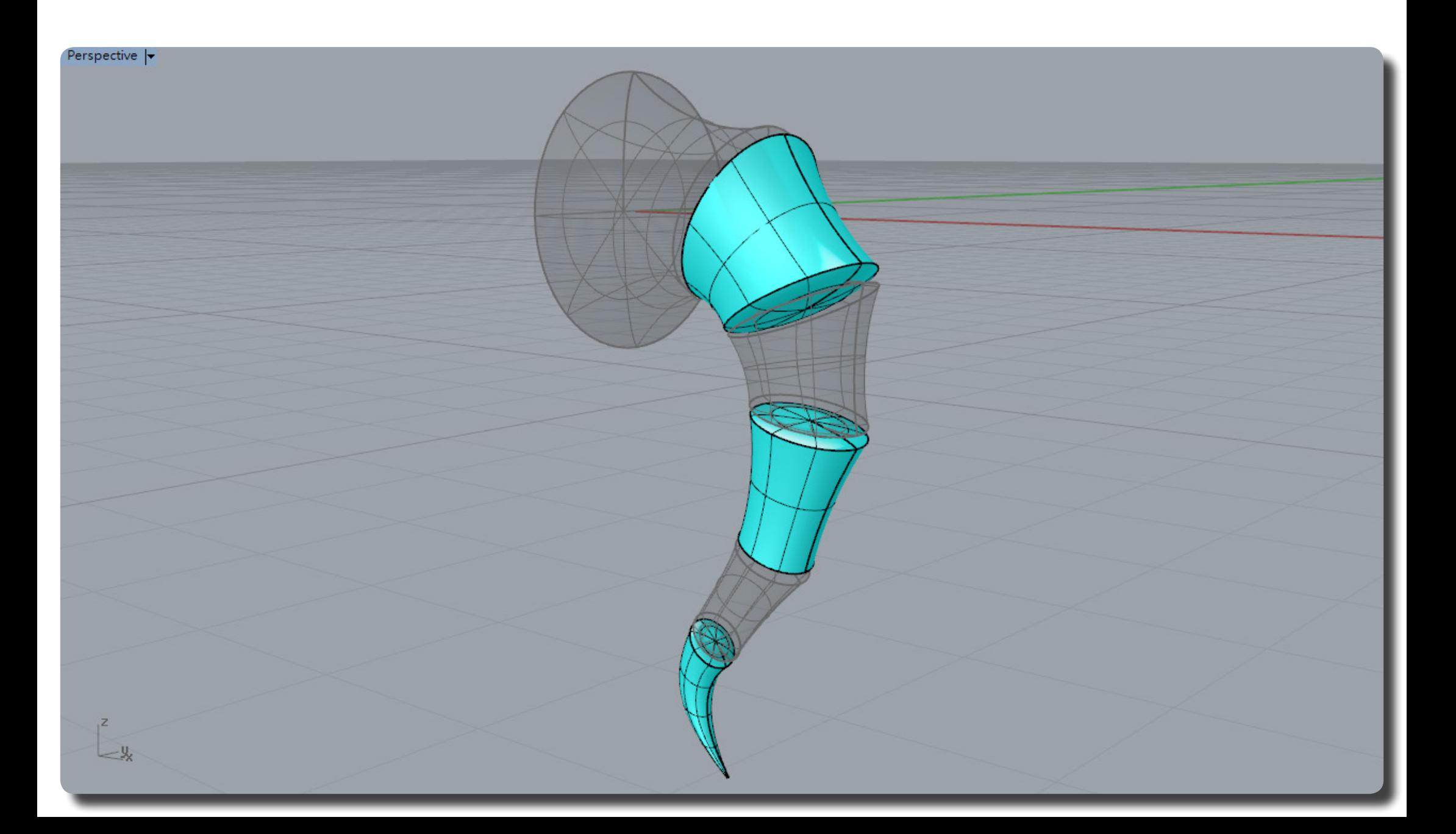

右到邊緣增加(FilletEdge 个寺距邊緣圓用)特徵,使用彩現候式即可以預覽,个難發現,使用 圓用特徵工具曾使產品邊緣較為不王動且里一性,仕產品的細節者墨上可以再任上推進,因*為*圓 角指令所建立的圓角是 G1 正切圓角,若想往上推進可以建立 G2 圓角來增添產品細節與氛圍。

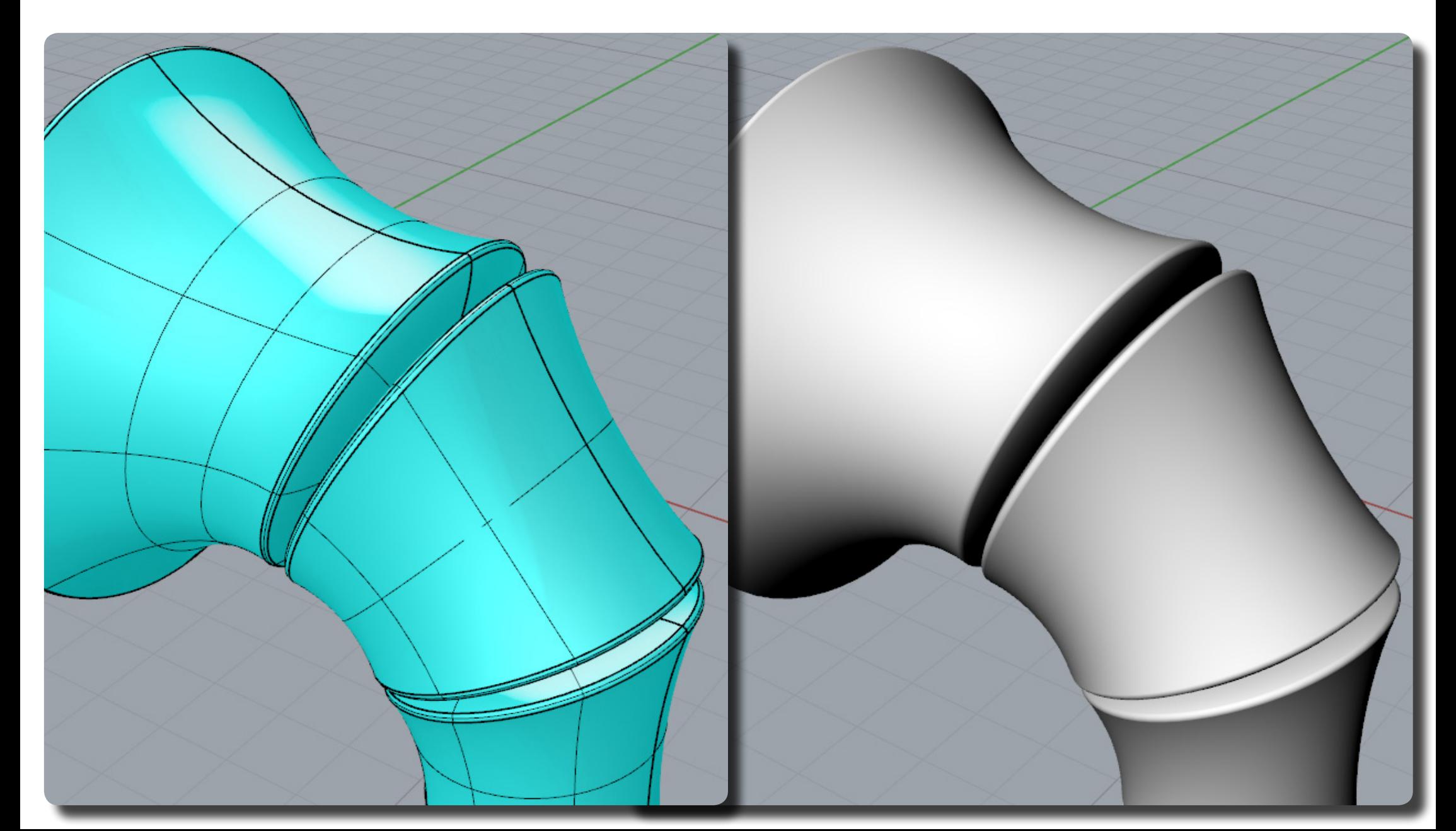

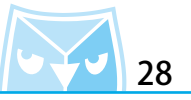

(FilletEdge 不等距邊緣圓角)

復原到尚未圓角特徵之前,對其實體的邊緣建立(Pipe 圓管),其範例圓管半徑為 0.1mm。

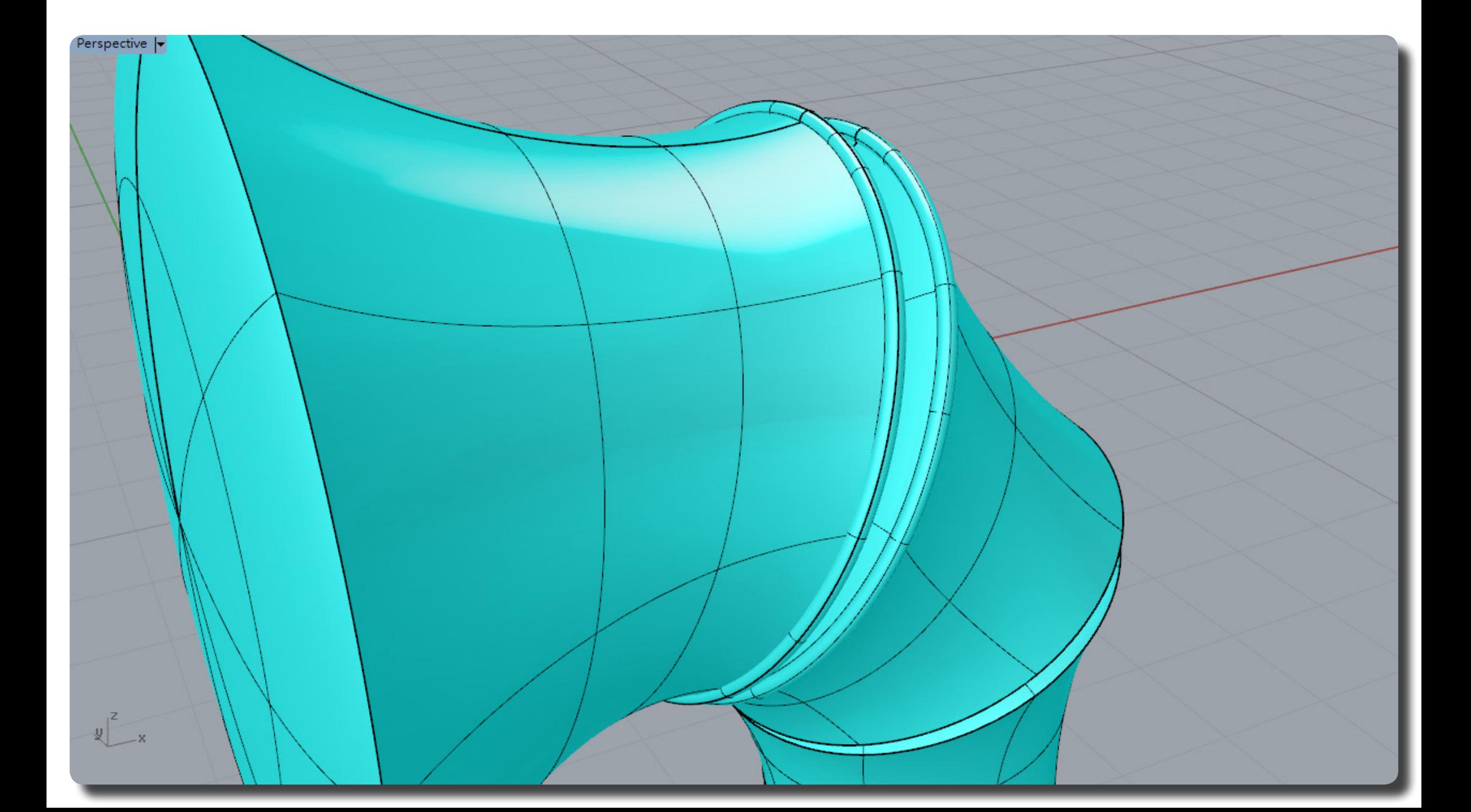

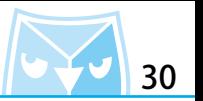

利用剛剛生產的圓官來(Split 分割)原有的貰體,曾將一個貰體分割為三個部分。<br>…… 將中間被分割下來的曲面刪除。 (Split 分割)

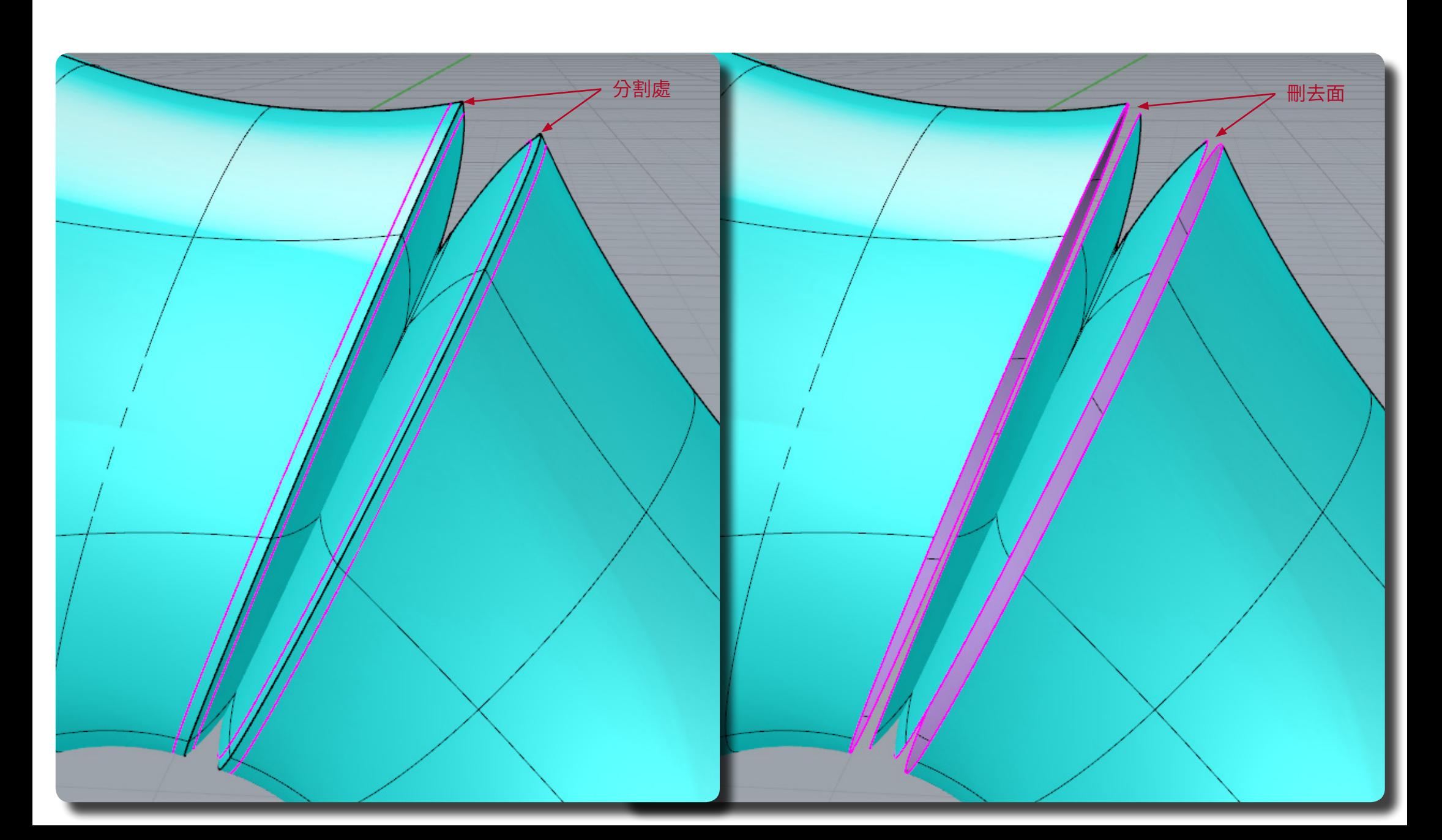

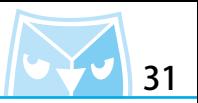

建立 G2 圓用最快速的方式,就是到兩個曲面邊緣使用(BlendSrf 混接曲面)指令,可以在指令 浮動視窗有到¨曲率 G2 ¨選項,如果選擇¨止切 G1 ¨就類似導圓用指令所呈現的賞感,所以仕 此要使用"曲率 G2 "選項來建立 G2 圓角。

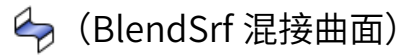

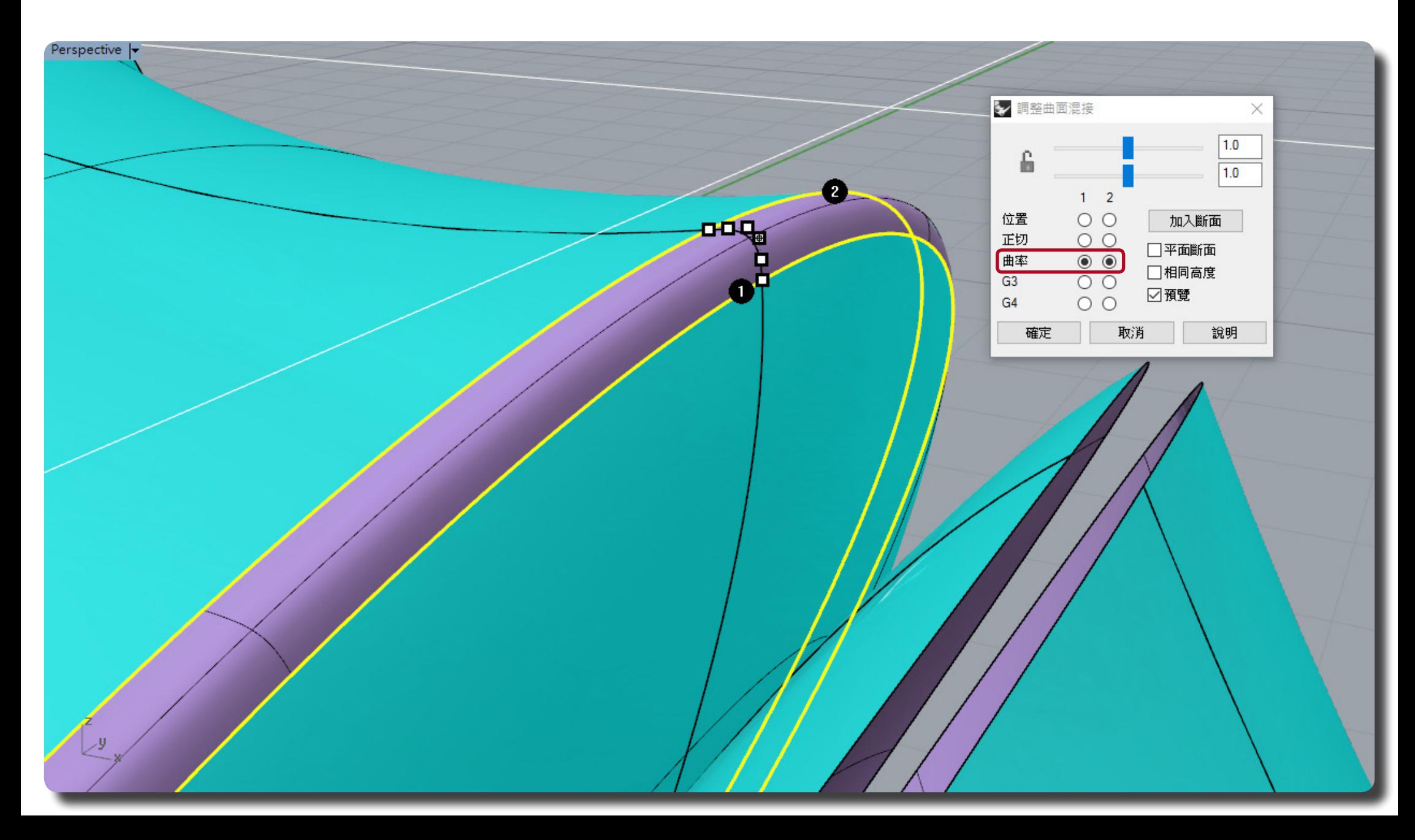

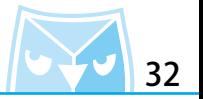

這即是建立 G2 圓角最簡單的方式,利用圓管分割曲面,再建立混接 "曲率 G2 "曲面。 另提供一方法:使用圓角指令導圓角之後,直接(Ctrl+shift 選取次物件)將中間的圓角曲面直接 刪除掉,在直接建立混接 G2 曲面亦可達到,且可省去圓管分割步驟。

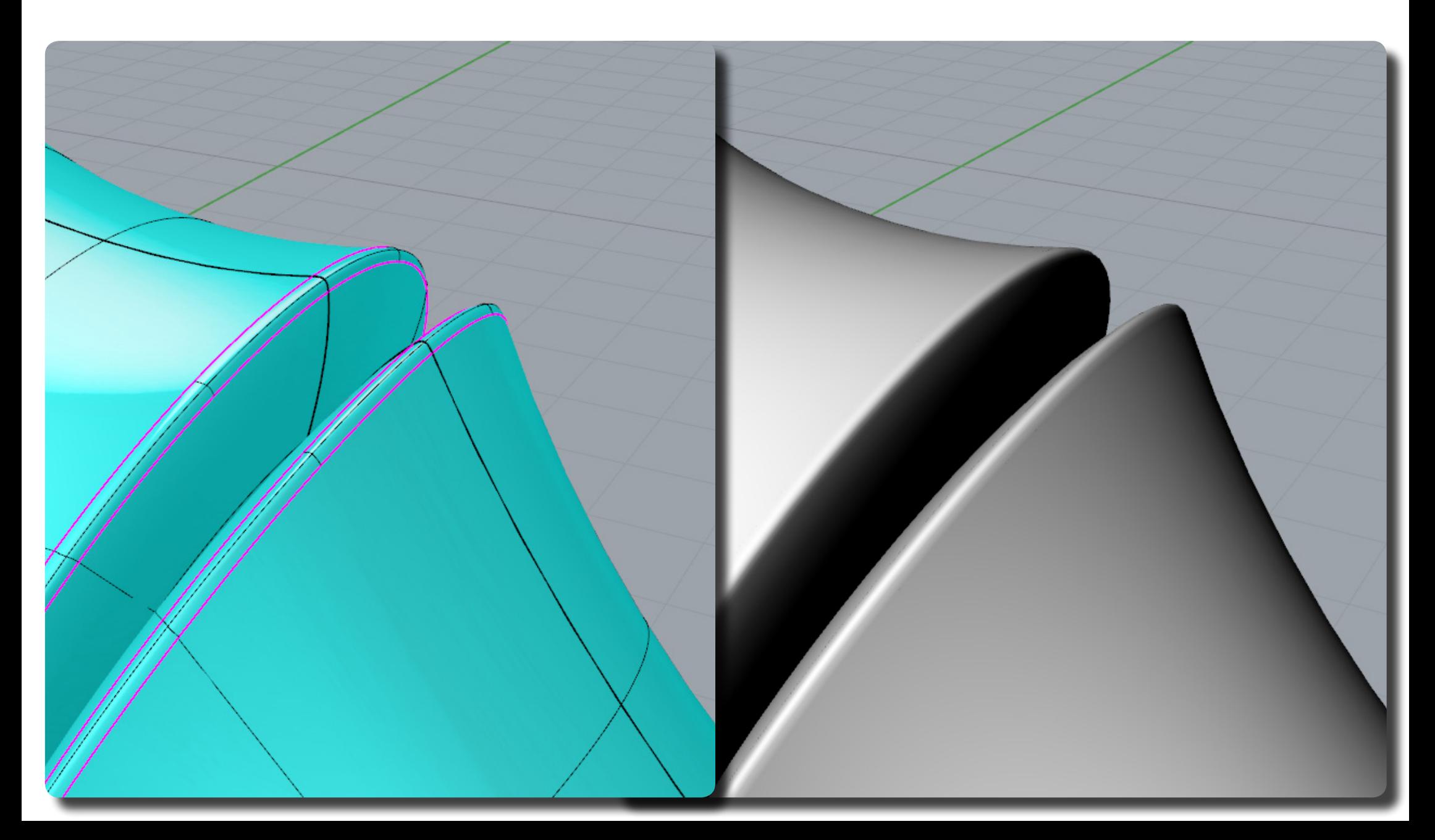

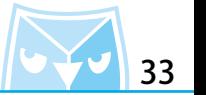

正切 G1 圓角與曲率 G2 圓角的差異性由圖可知,雖然此範例 G2 圓角感覺較為銳利,但是曲面銜 接順暢度優越於 G1 圓角,對於產品的細節表達上更為加分,若覺得想要調整曲面的造型讓其不 這麼尖銳可以在混接曲面時調整,或者使用較大尺寸的圓管來分割曲面加大混接曲面的距離。

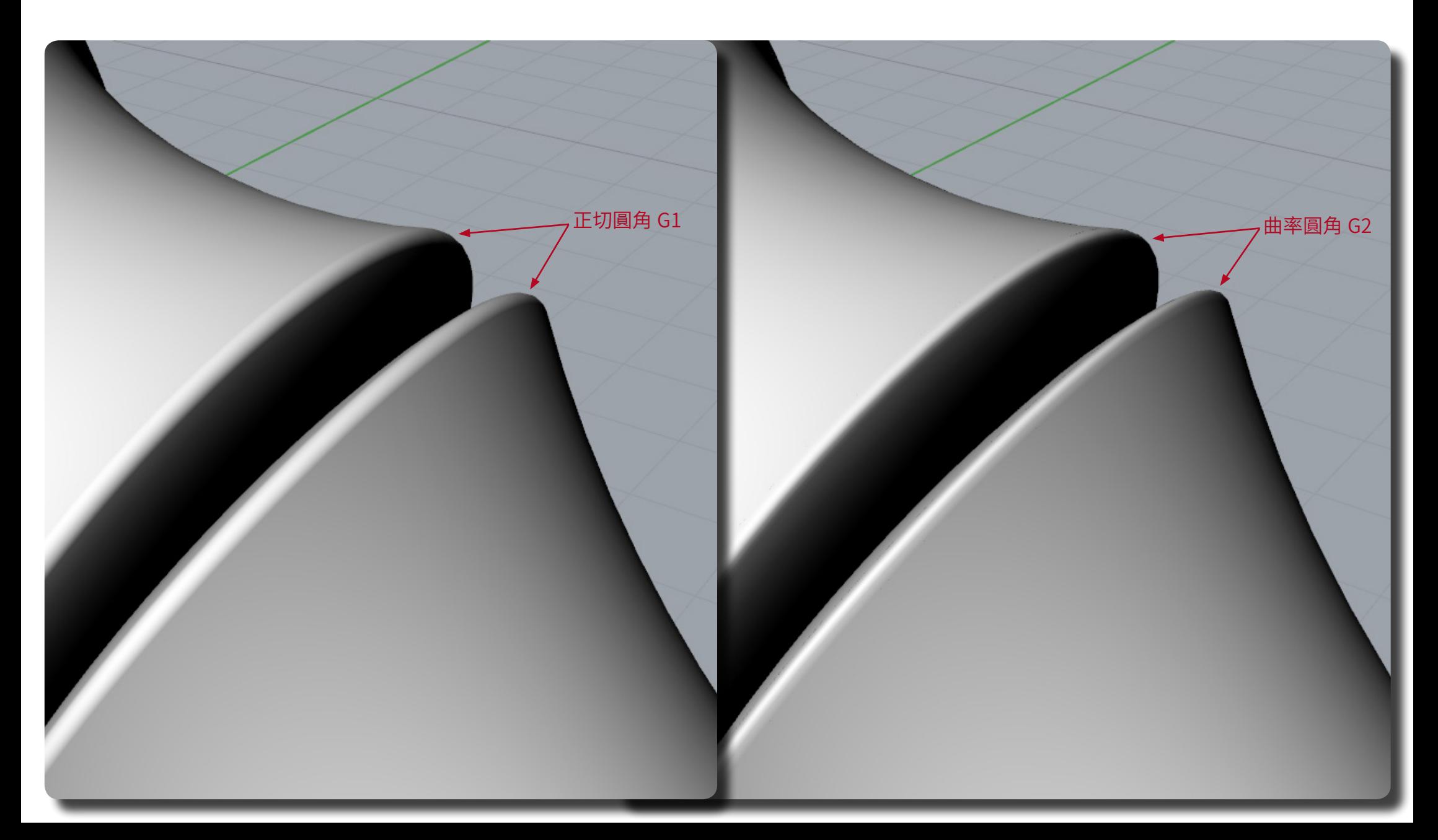

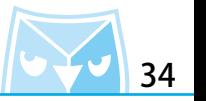

建立 G2 圓角之後,封底的曲面即可以刪除。 這個曲面弧度當初建立是為了要讓這個 G2 圓角可以呈現得更漂亮所建立的 "假面 "。

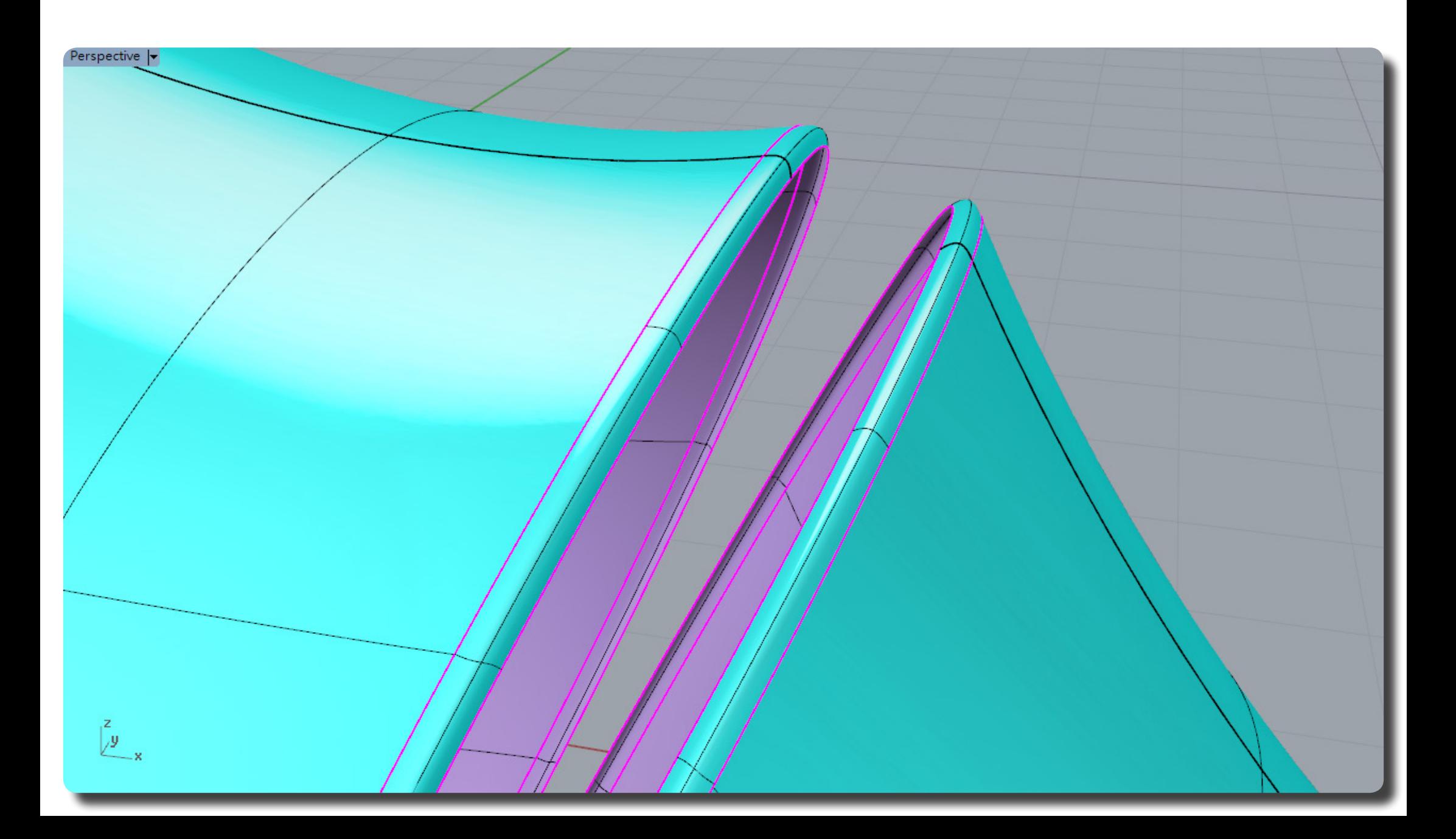

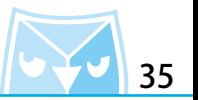

對兩個 G2 圓角面的邊緣進行(BlendSrf 混接曲面),選擇"曲率 G2 "建立曲面。 (BlendSrf 混接曲面)

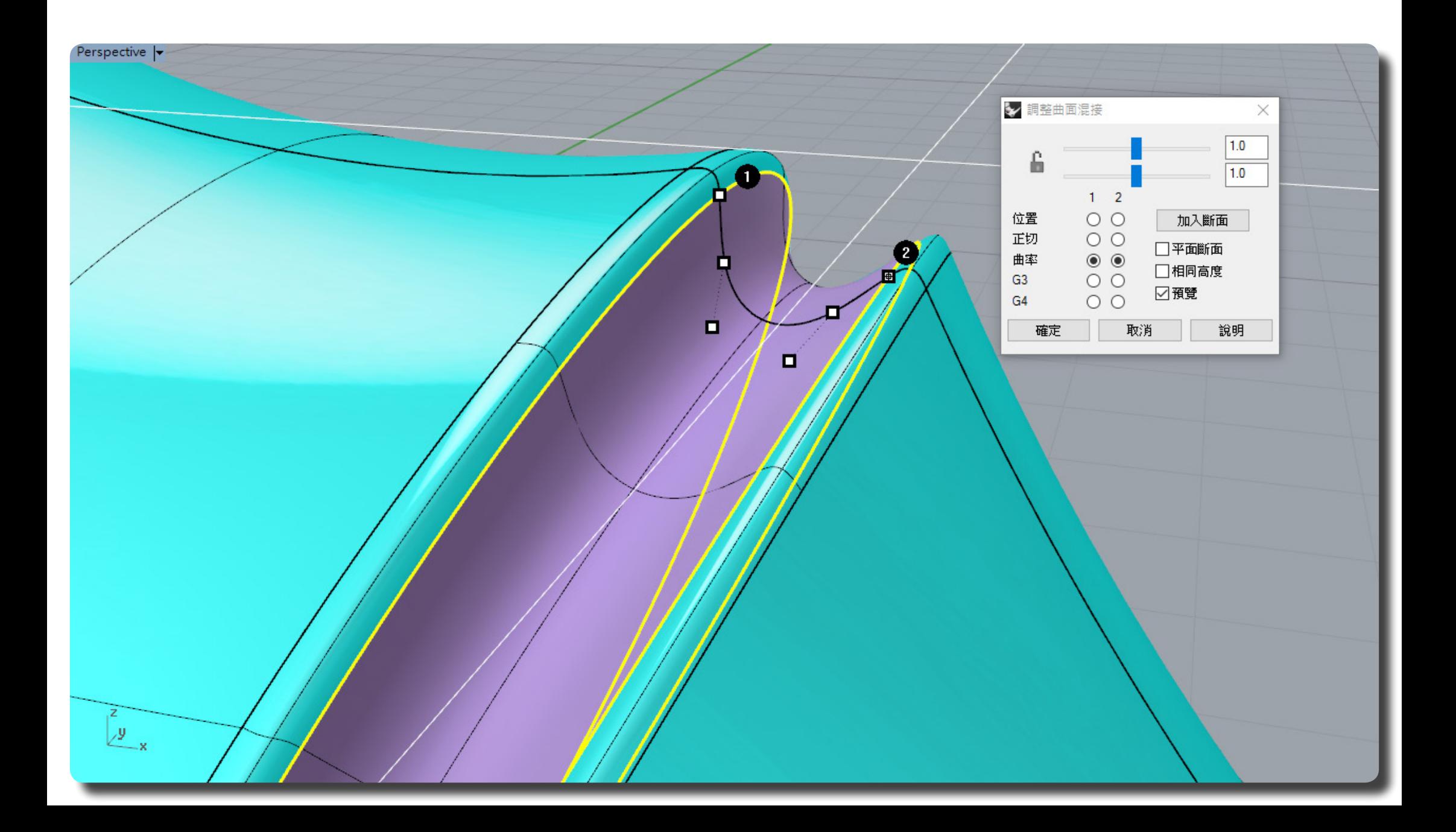

如法炮製所有的混接曲面,不難發現這種混接曲面所繪製出來的曲面質感以及細節都比實體圓角 指令更好。

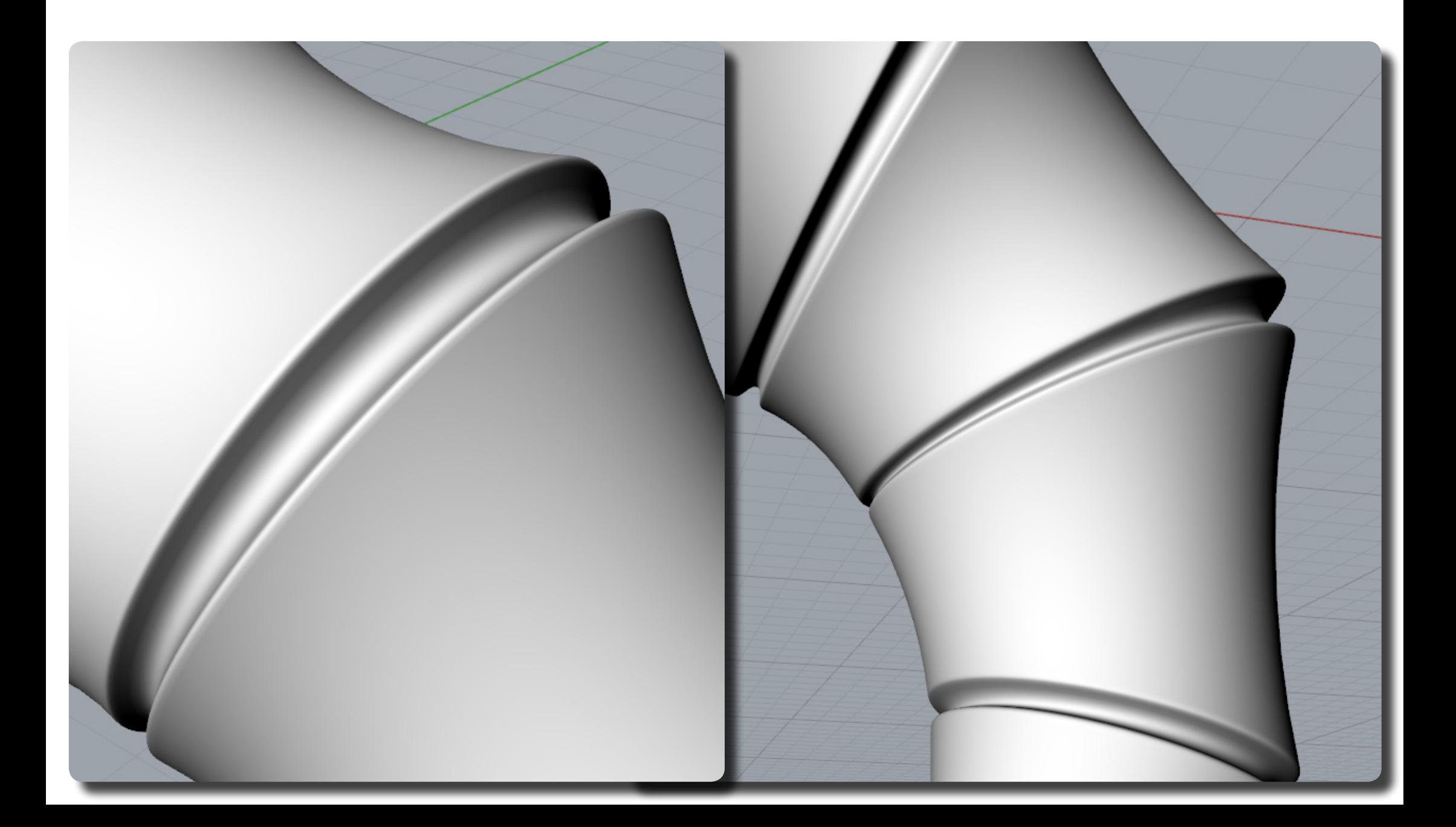

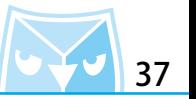

建立好這個耳機的主體之後,因為目前的造型方向只有單一性,由產品圖面可以發現他有曲度, 並且呈現自然的仿生弧度。 接下來就是 Rhino 的拿手好戲" UDT 變形系列工具",在 UDT 變形系列工具可以做出很多實體 軟體做不到的造型跟建模思維。

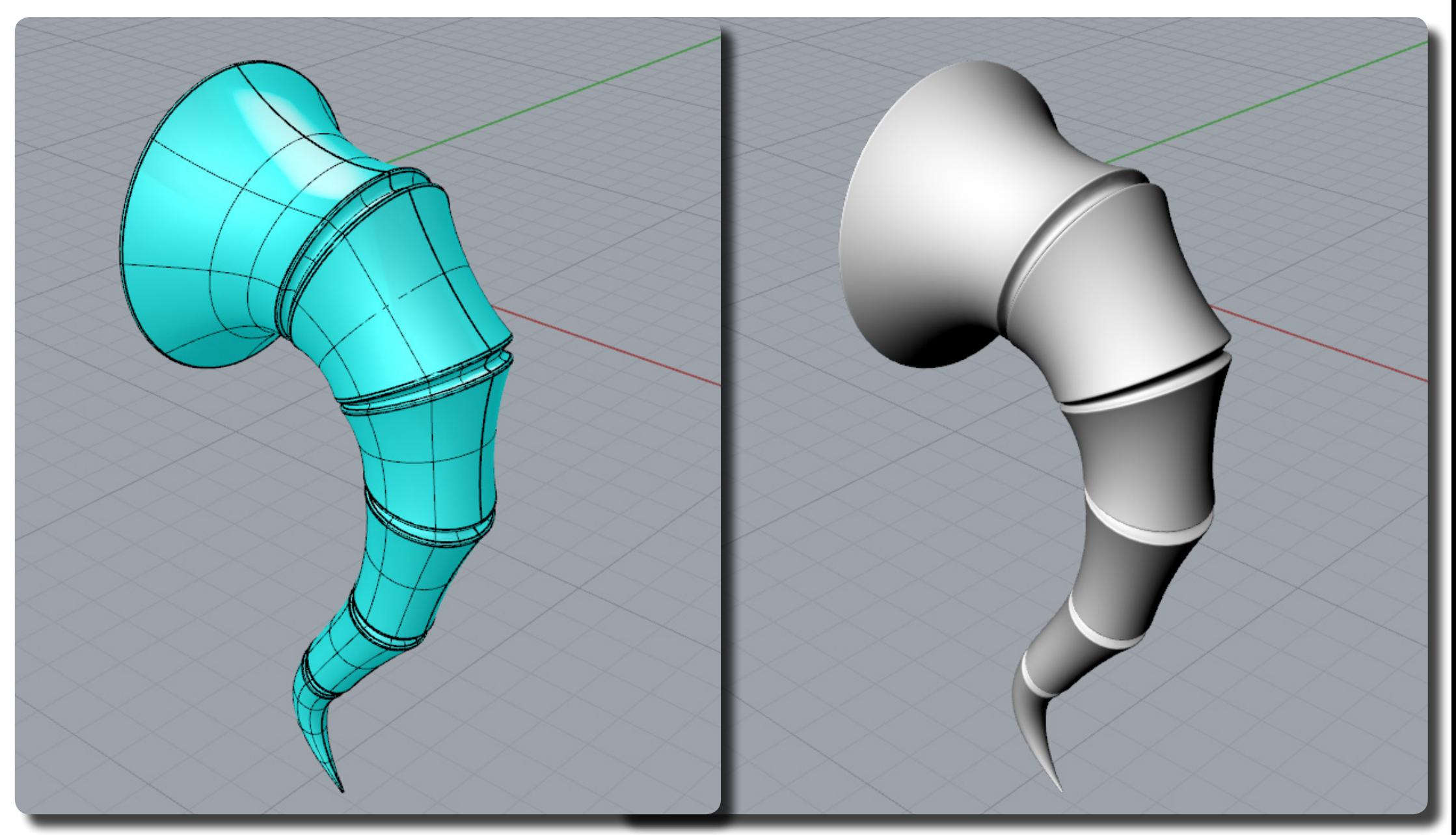

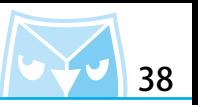

首先我們在 Front 視圖的繪製一條 3 階 10 點的曲線,這條曲線的造型盡量讓與剛剛繪製出的耳 機中線吻合。 (Curve 控制點曲線)

※控制點可自行斟酌增減,但建議起始點第一點與第二點保持水平。

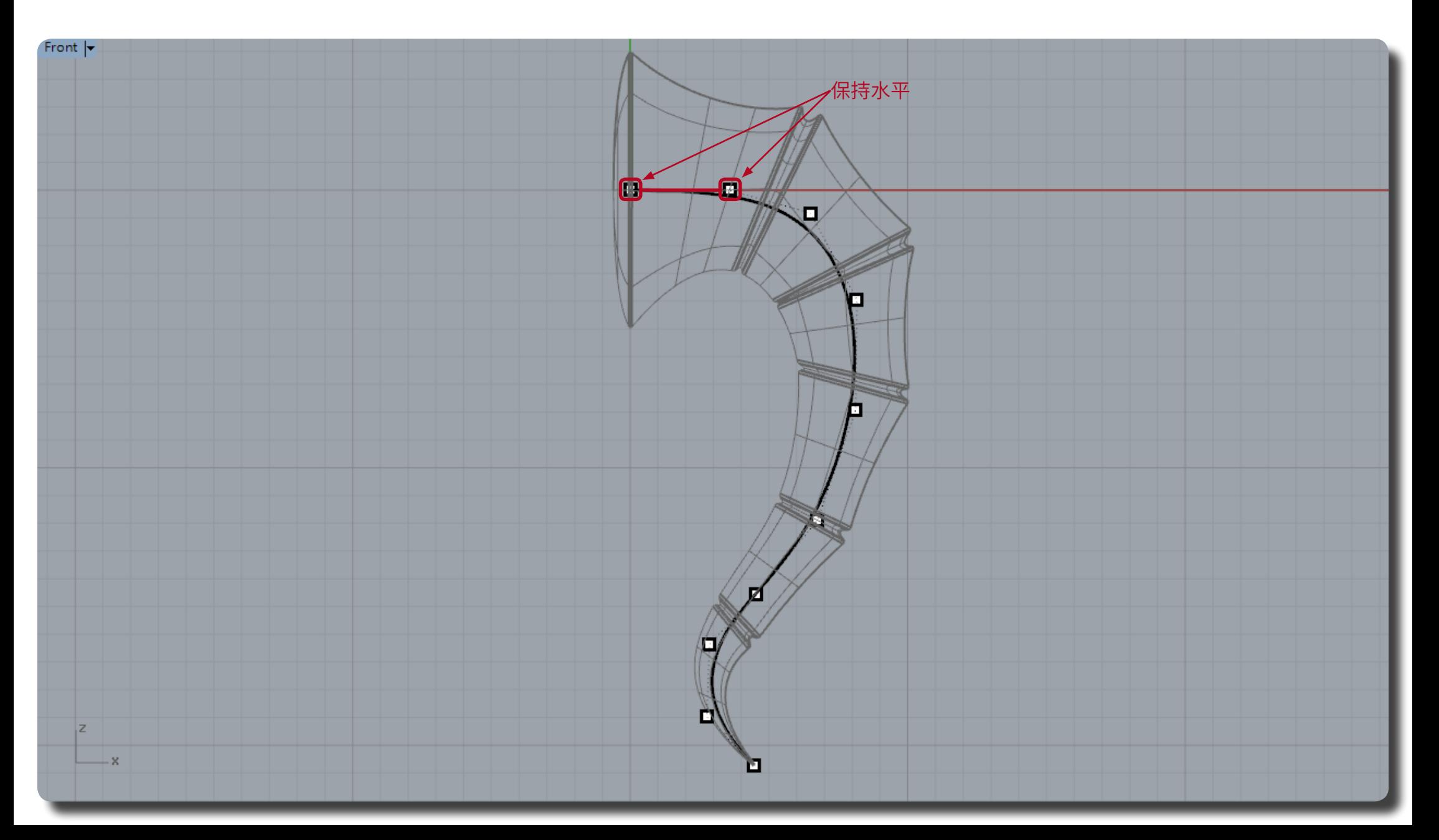

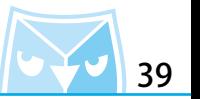

接著把曲線往左側或者右側複製並且(F10 開啟控制點),利用操作軸來移動控制點,使其呈現 有一個弧度的自然曲線。

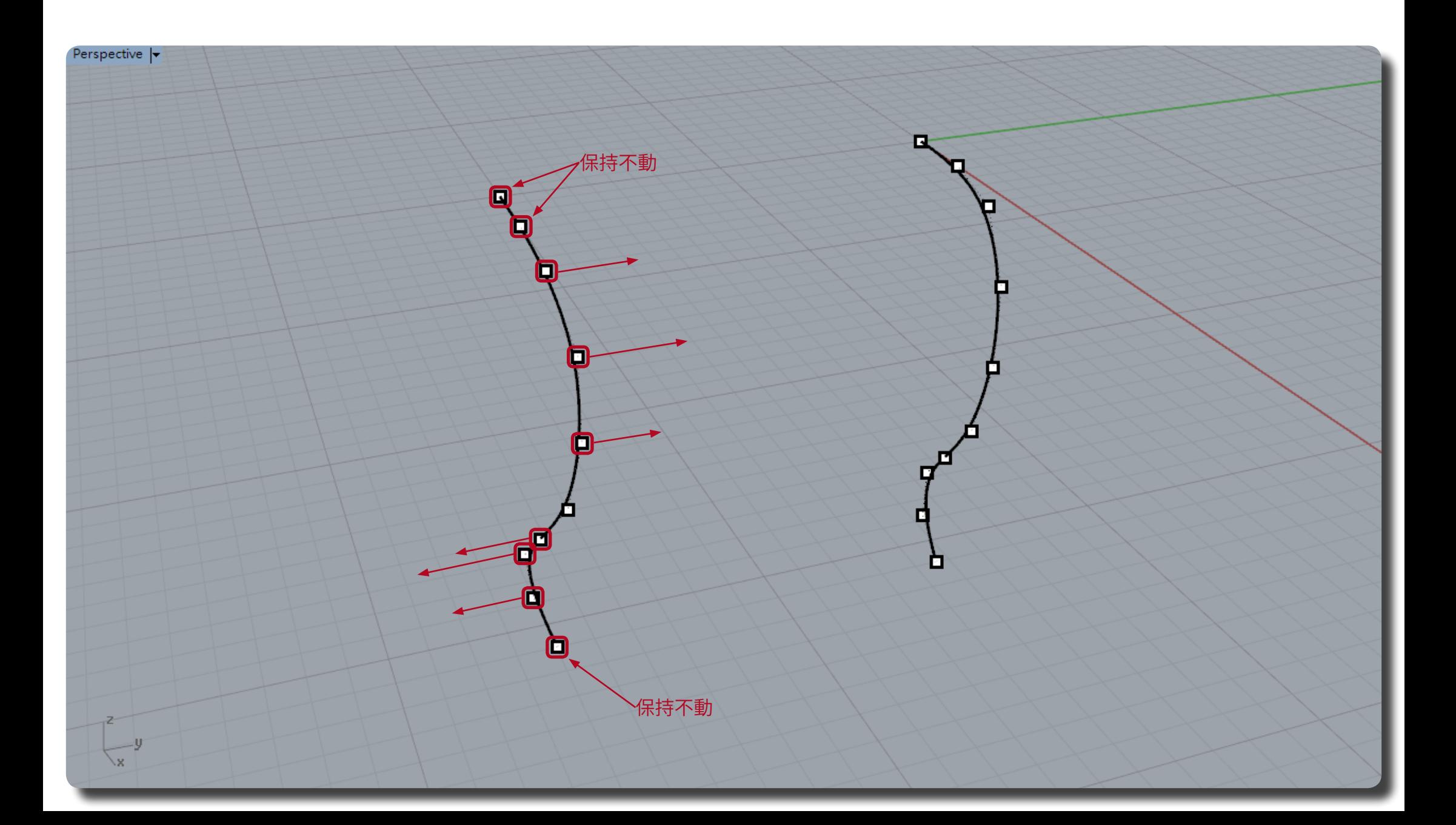

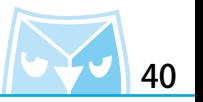

從 Right 視圖便可以觀祭到我們的曲線呈現一個優美的 S 型曲線,可以(InsertControlPoint<br>一 <mark>插人一</mark>個控制點)或減少控制點來掌握這條線的曲線狀態。

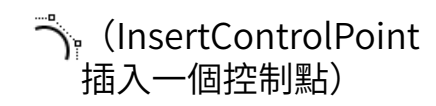

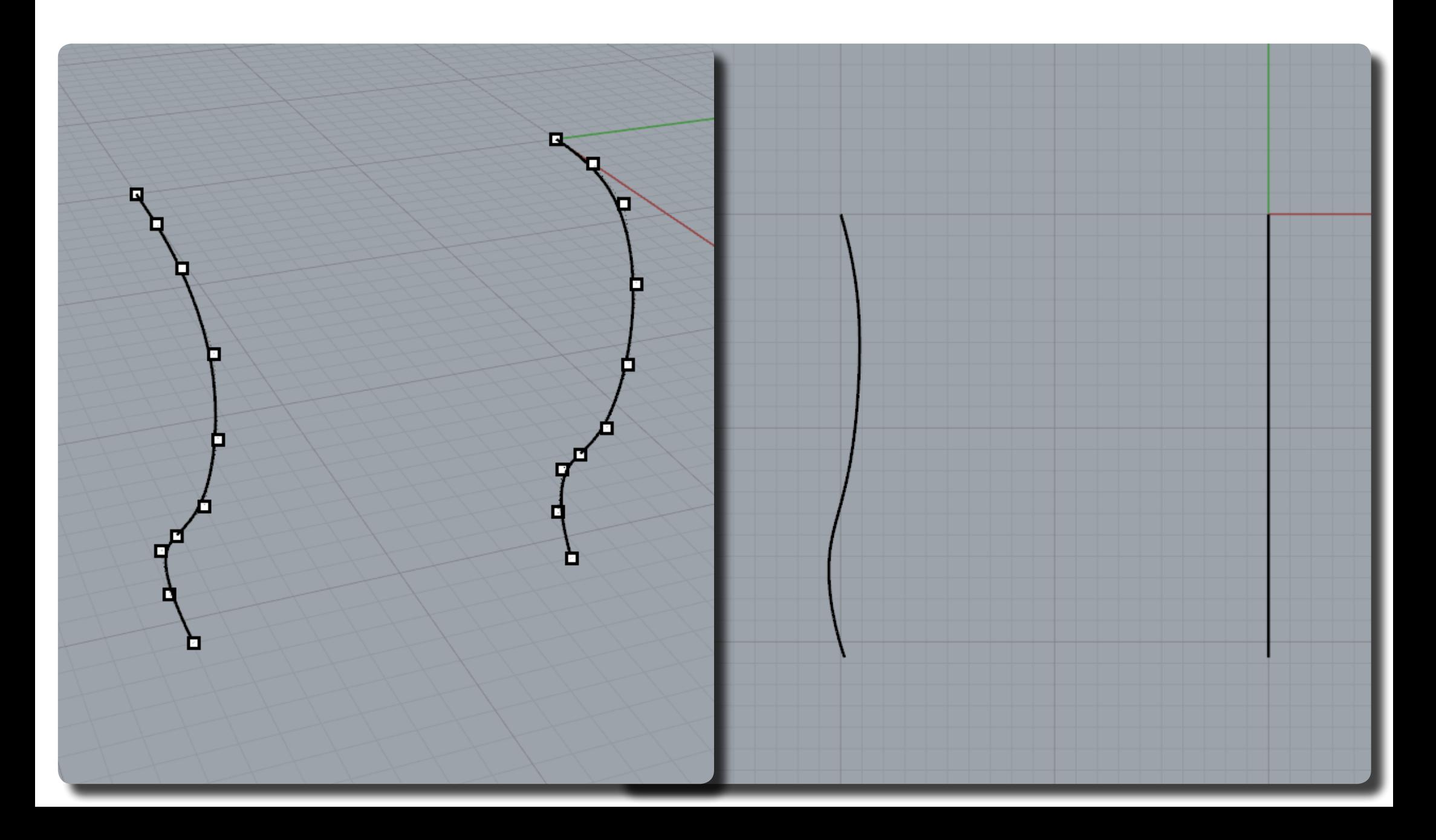

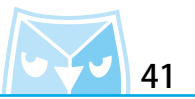

接下來我們會有兩條曲線,原先的平面的路徑線為基礎曲線,另一條曲線的線為目標曲線,利用 UDT 系列工具裡面的(FlowAlongSrf 延曲線流動)指令來建立曲面的變形。

(FlowAlongSrf 延曲線流動)

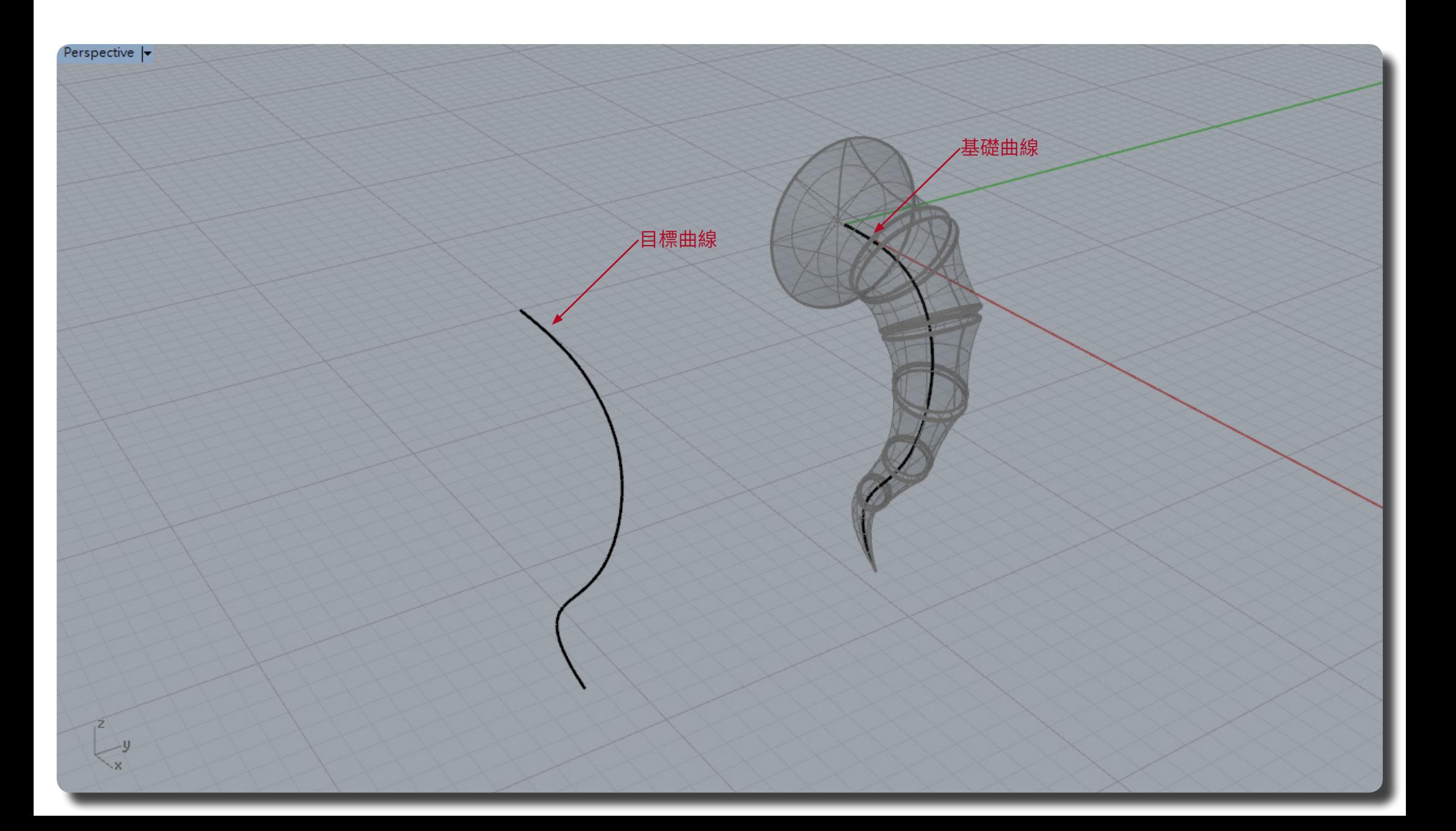

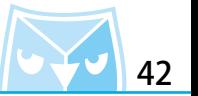

可以發現耳機曲面會跟著目標曲線流動,並且非常自然且順暢的得到變形的實體,雖然曲面的結 構線增加了,但是曲面品質還是很好,而且非常簡易並且快速的就可以得到仿生造型的感覺。

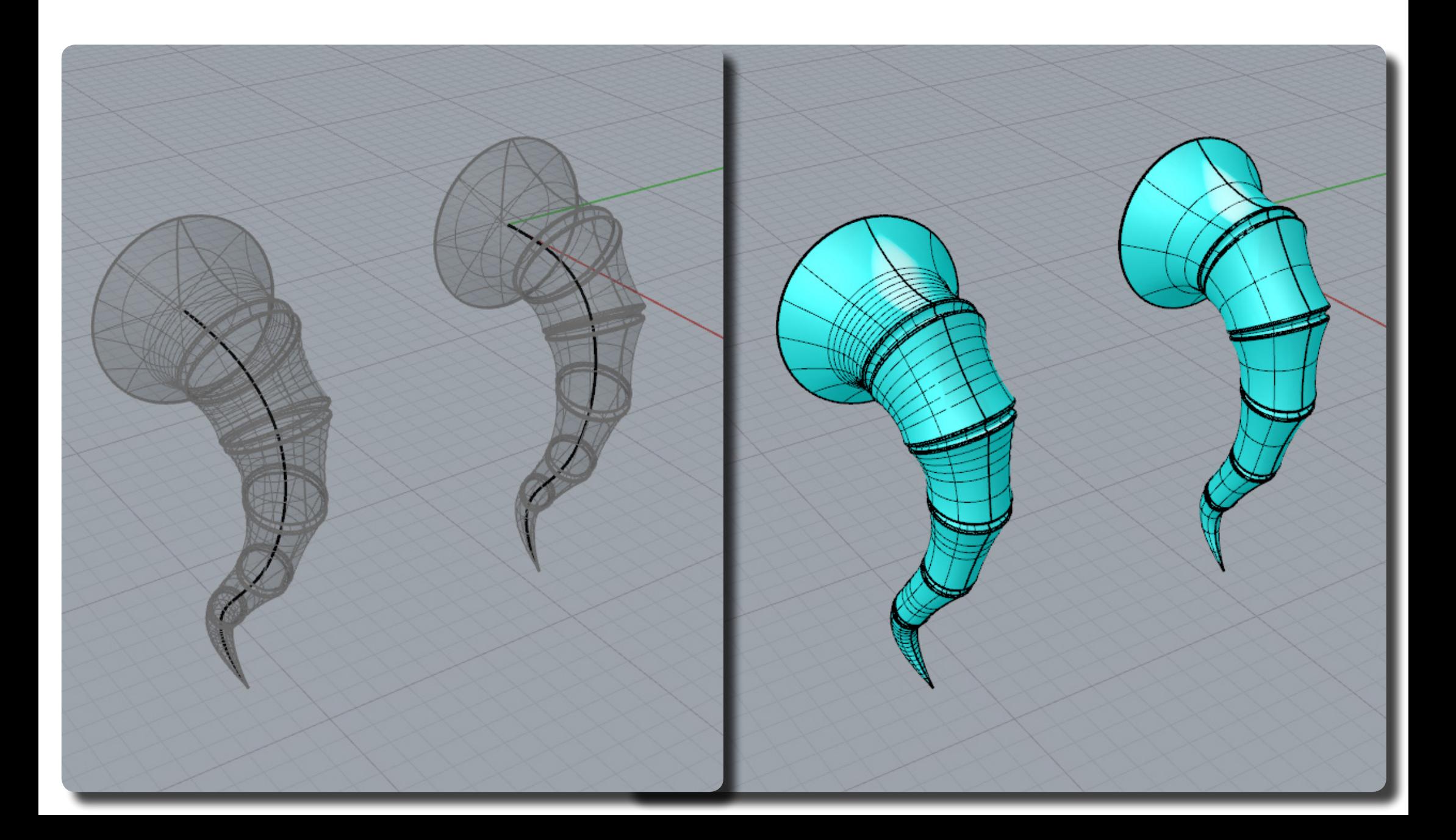

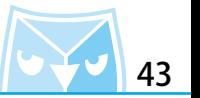

利用曲線流動的指令可以表達曲度些微變化的小細節,延曲線流動指令裡面還有一些選項非常方 便,例如開啟延展功能可以參考不同線段長度並且自然延展流動 。

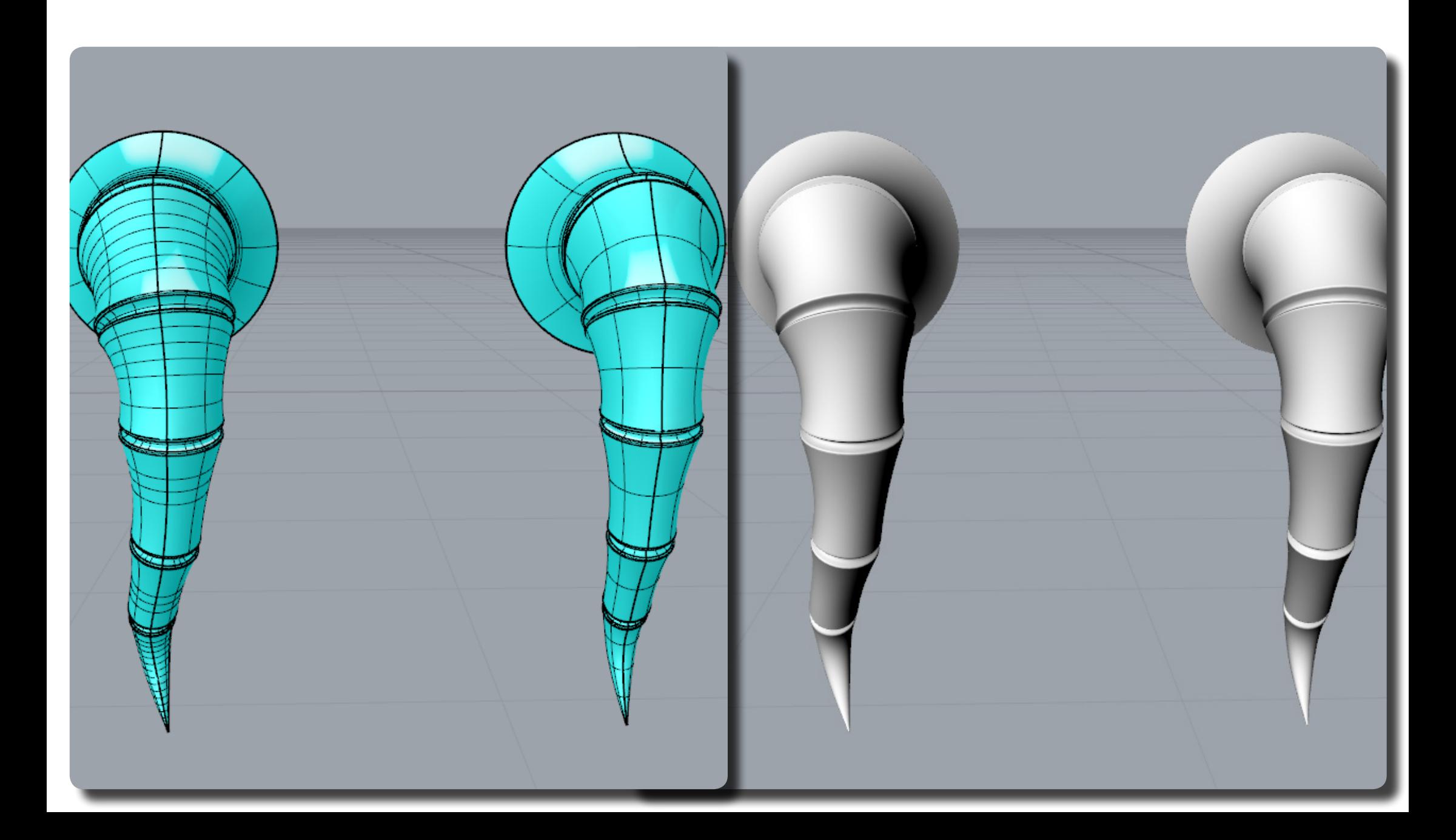

# **章節總結 <sup>44</sup>**

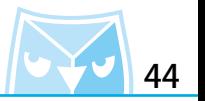

在此為您複習此篇教學:

1. 插入參考圖片,並且調整大小,在材質內容調整透明度,此為參考圖的前置作業。

2. 繪製所需要的參考線,並將所有的參考線整理。

3. 使用雙軌掃略建立基礎曲面,再利用放樣指令封底跟頂。

4. 建立耳機基礎實體時需要增加圓角特徵,建議使用 G2 圓角,可採用教學的"混接曲面"建立 G2 圓角。

5. 將耳機的每個圓角特徵之間建立混接曲面,使其成為一個完整的耳機實體。

6. 繪製一條平面參考線,並且複製參考線,調整參考線的控制點使其產生自然弧度。

7. 善用 UDT 變形系列工具,使用 " 延曲線流動 " 指令來建立自然弧度變形曲面。

這次分享的利用 Rhino 推行產品繪製的同時,也善用了很多曲面軟體才能表現出的手法與特徵,與大家分享之。

**此篇教學案例,同步刊登於曲面實業討論區、曲面實業粉絲專頁,若有問題請上討論區或者粉絲專頁討論。**

**曲面實業 Surface3d 官方網站 http://www.surface3d.com.tw**

**曲面實業 Surface3d 粉絲專業 https://www.facebook.com/surface3d.tw**

**曲面實業 Surface3d 討論版 http://www.surface3d.idv.tw/surface3dpBB3**